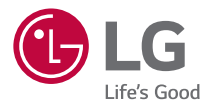

# *[FRANÇAIS](#page-1-0)*

# *GUIDE DE L'UTILISATEUR*

# *LG-K420n*

#### <span id="page-1-0"></span>*À propos de ce manuel de l'utilisateur FRANÇAIS*

*Merci d'avoir choisi LG. Pour une utilisation sûre et adéquate, veuillez lire attentivement ce guide de l'utilisateur avant d'utiliser cet appareil pour la première fois.*

- • *Utilisez toujours des accessoires d'origine LG. Les éléments fournis sont conçus uniquement pour ce téléphone et peuvent ne pas être compatibles avec d'autres appareils.*
- • *Dans la mesure où son écran tactile est utilisé comme clavier, cet appareil n'est pas recommandé pour les personnes malvoyantes.*
- • *Les descriptions sont basées sur les paramètres par défaut de l'appareil.*
- • *Les applications installées par défaut sur l'appareil sont sujettes à des mises à jour et à une prise en charge qui peuvent être supprimées sans préavis. Si vous avez des questions à propos d'une application fournie avec l'appareil, veuillez contacter un Centre de services LG. Pour les applications installées par l'utilisateur, veuillez contacter le fournisseur de ce service.*
- • *La modification du système d'exploitation de l'appareil ou l'installation de logiciels de sources non officielles peut endommager l'appareil et entraîner la corruption ou la perte de données. Ces actions enfreignent votre contrat de licence LG et annulent votre garantie.*
- • *Certains contenus et illustrations peuvent différer de votre appareil en fonction de la région, du fournisseur de service, de la version logicielle ou de la version du système d'exploitation, et sont sujets à modification sans préavis.*
- • *Les logiciels, l'audio, les fonds d'écran, les images et les autres éléments multimédias fournis avec votre appareil sont protégés par une licence d'utilisation limitée. Si vous recopiez et utilisez ces éléments à des fins commerciales ou toute autre, vous pouvez enfreindre les droits de copyright. En tant qu'utilisateur, vous êtes entièrement responsable en cas d'utilisation illégale des éléments multimédias.*
- • *Des frais supplémentaires peuvent s'appliquer pour les services de données, comme la messagerie, le chargement, le téléchargement, la synchronisation automatique et les services de localisation. Pour éviter l'application de frais supplémentaires, choisissez un abonnement adapté à vos besoins. Contactez votre opérateur pour plus d'informations.*

# *Remarques instructives*

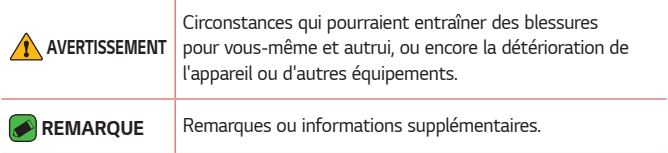

# *Sommaire*

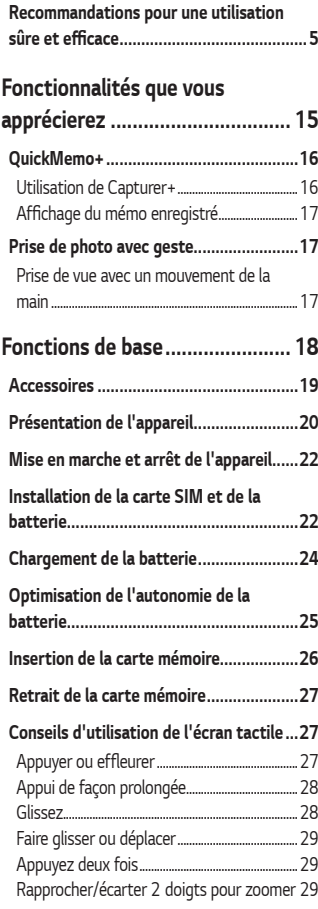

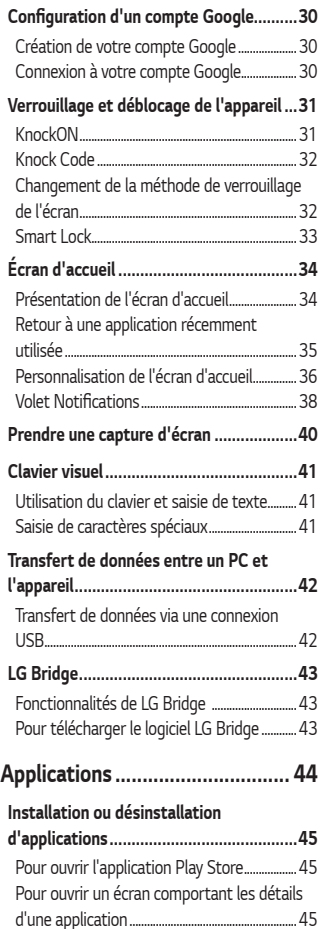

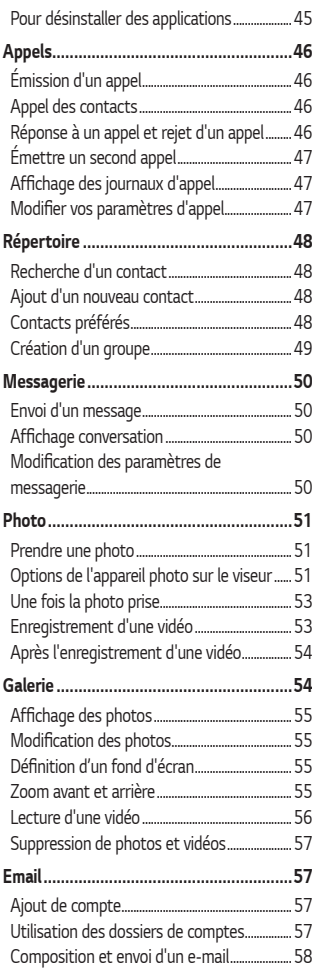

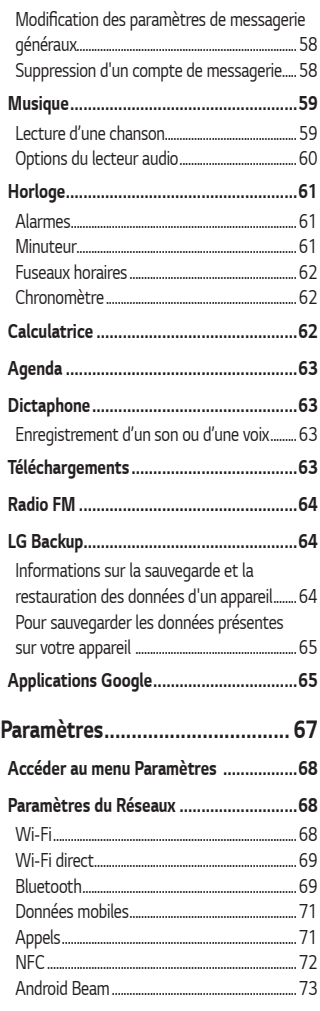

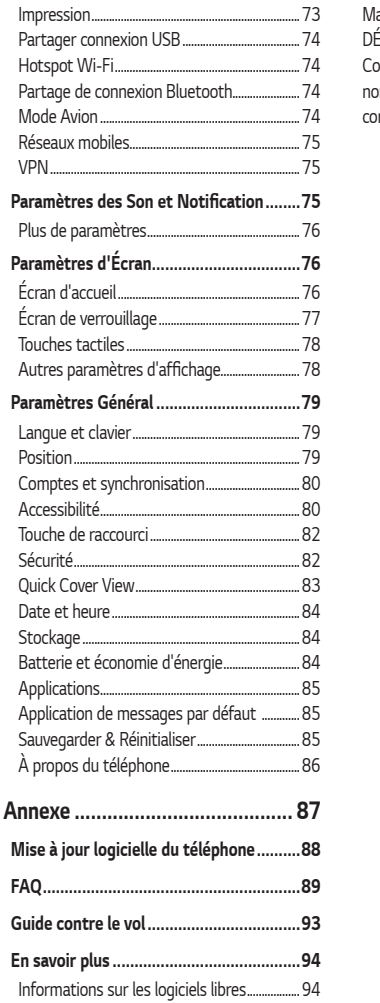

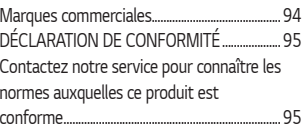

# <span id="page-5-0"></span>*Recommandations pour une utilisation*  **sûre et efficace**

*Veuillez lire ces recommandations. Leur non-respect peut s'avérer dangereux, voire illégal.*

*En cas de panne, un outil logiciel intégré à votre appareil crée un historique des pannes. Cet outil recueille uniquement les données spécifiques à la panne, comme l'intensité du signal, la position de l'ID de cellule lors d'une perte d'appel soudaine, et les applications chargées.*  L'historique n'est utilisé que pour déterminer la raison de la panne. *Ces historiques sont chiffrés et, si vous devez retourner l'appareil pour réparation, ne peuvent être consultés que par un centre de réparation agréé LG.*

#### *Exposition aux radiofréquences*

*CET APPAREIL EST CONFORME À LA RÉGLEMENTATION INTERNATIONALE EN MATIÈRE D'EXPOSITION AUX ONDES RADIO. Votre téléphone portable est un émetteur récepteur radio. Il a été conçu et fabriqué de manière à respecter les limites recommandées par les directives internationales (ICNIRP) en matière d'exposition aux fréquences radioélectriques. Ces limites font partie d'un ensemble de directives et déterminent les niveaux autorisés d'énergie FR pour la population. Ces directives ont été établies par des organismes scientifiques indépendants à partir d'évaluations complètes et régulières issues d'études scientifiques.* Les recommandations relatives à l'exposition aux ondes radio utilisent *une unité de mesure appelée DAS (débit d'absorption spécifique). La*  limite DAS fixée dans les directives internationales est de 2,0 W/kg\*. *Lors des tests visant à déterminer le DAS, le téléphone est utilisé dans des positions de fonctionnement standard et fonctionne à son niveau de puissance certifié le plus élevé dans toutes les bandes de fréquences*  testées. Bien que le taux d'absorption spécifique soit déterminé sur le *niveau de puissance certifié le plus élevé, le taux d'absorption spécifique réel du téléphone en fonctionnement peut être largement inférieur à la valeur maximale. Cela est dû au fait que le téléphone est conçu pour* 

*fonctionner à différents niveaux de puissance de manière à n'utiliser que la puissance dont il a besoin pour accéder au réseau. En principe, plus vous êtes proche d'une antenne relais, plus la puissance de sortie est faible. Avant d'être commercialisé, tout modèle de téléphone doit être soumis à des tests visant à garantir sa conformité à la directive européenne R&TTE. Cette directive impose le respect de règles strictes afin de garantir la*  sécurité des utilisateurs et de l'ensemble de la population, et prévenir tout *risque sanitaire.* 

*La valeur DAS la plus élevée enregistrée pour ce modèle lors des tests effectués afin de vérifier sa conformité aux normes définies pour une*  utilisation au niveau de l'oreille est de 0,462 W/kg.

*Cet appareil est conforme aux directives en matière d'exposition aux fréquences radioélectriques lorsqu'il est utilisé soit dans sa position normale, c.-à-d. au niveau de l'oreille, soit à une distance minimale de*  5 mm du reste du corps.

*Lorsqu'un étui, un clip ceinture ou un support est utilisé à des fins de transport, il ne doit pas contenir de parties métalliques et doit garantir*  une distance minimale de 5 mm entre le produit et le corps. Pour pouvoir *transmettre des fichiers de données ou des messages, cet appareil requiert une connexion de qualité au réseau. Dans certains cas, la transmission de fichiers de données ou de messages peut être retardée jusqu'à ce qu'une telle connexion soit possible. Veillez à bien suivre les instructions relatives à la distance de séparation pour l'établissement de la transmission.* 

*La valeur DAS la plus élevée enregistrée pour ce modèle lors des tests effectués afin de vérifier sa conformité aux normes définies pour une*  utilisation au niveau du corps est de 1,480 W/kg.

\* La limite DAS applicable aux équipements mobiles utilisés par le public est de 2,0 watts/kilogramme (W/kg) en moyenne sur dix grammes de *tissu cellulaire.*

*Ces directives comprennent des marges de sécurité destinées à assurer une protection supplémentaire pour les consommateurs et à prendre en compte toute variation de mesure.*

*Les valeurs DAS peuvent varier selon les normes de présentation des informations en vigueur dans les différents pays et selon la bande de réseau utilisée.*

*Pour connaître les valeurs DAS autorisées dans les autres pays, veuillez consulter la rubrique des informations relatives aux produits sur le site www.lg.com/fr.*

Pour activer ou désactiver les accès sans fil aux réseaux tels que le Wi-FI, le Bluetooth<sup>®</sup> ou la connexion aux données mobiles, appuyez sur les boutons on/off respectifs dans le menu paramètres de votre *appareil.*

Par ailleurs, vous pouvez empêcher toute connexion sans fil en activant *le mode avion.*

### *Mesures touchant à la sécurité*

- • *Dans certains lieux ou situations tels que les avions, les hôpitaux, les stations services, et les garages professionnels, l'usage du téléphone est interdit. Il est donc impératif de respecter strictement les consignes de sécurité propres à chacune de ces situations et d'éteindre votre téléphone lorsque cela est requis.*
- • *Par ailleurs, pour éviter les risques d'interférences, les personnes porteuses d'implants électroniques (stimulateurs cardiaques, pompes à insuline, neurostimulateurs...) doivent conserver une distance de 15 cm entre le mobile et l'implant et ne l'utiliser que du côté opposé au côté où celui-ci est situé.*
- • *Téléphoner en conduisant, même avec des équipements qui ne sont pas interdits par la réglementation, est dangereux. Cela augmente le risque d'accident provenant de la distraction créée par la conversation elle même. Aussi est-il interdit de téléphoner en conduisant et l'utilisation d'un kit mains-libres ne doit pas être considéré comme une solution.*

### *Entretien et réparation*

- • *Utilisez uniquement des batteries, chargeurs et accessoires LG authentiques et agréés pour ce modèle de téléphone. L'utilisation de tout autre type de batteries, de chargeurs et d'accessoires peut s'avérer dangereuse et peut annuler tout accord ou garantie applicable au téléphone.*
- • *Certains contenus et illustrations peuvent différer de votre appareil sans qu'aucun avis préalable ne soit nécessaire.*
- • *Ne démontez pas votre téléphone. Si une réparation s'avère nécessaire, confiez-le à un technicien qualifié.*
- • *Les réparations couvertes par cette garantie peuvent inclure, à la discrétion de LG, des pièces ou circuits de remplacement neufs ou reconditionnés, sous réserve que leurs fonctionnalités soient équivalentes à celles des pièces remplacées.*
- • *Tenez votre téléphone éloigné des appareils électriques, tels que téléviseurs, postes radio et ordinateurs personnels.*
- • *Ne placez pas votre téléphone à proximité de sources de chaleur, telles qu'un radiateur ou une cuisinière.*
- • *Ne le faites pas tomber.*
- • *Ne soumettez pas votre téléphone à des vibrations mécaniques ou à des chocs.*
- • *Éteignez votre téléphone dans les zones où des règlements spéciaux l'exigent. Par exemple, n'utilisez pas votre téléphone dans les hôpitaux, car celui-ci pourrait perturber le bon fonctionnement des équipements médicaux sensibles.*
- • *Si vos mains sont mouillées, évitez tout contact avec le téléphone lorsqu'il est en cours de charge. Ceci peut provoquer un choc électrique et endommager votre téléphone.*
- • *Ne mettez pas un téléphone en charge à proximité de matières inflammables. En effet, il pourrait chauffer et déclencher un incendie.*
- • *Pour nettoyer l'extérieur du combiné, utilisez un chiffon sec. N'utilisez pas de solvant, tel que du benzène, un diluant ou de l'alcool.*
- • *Ne rechargez pas votre téléphone lorsqu'il est posé sur du tissu.*
- • *Rechargez votre téléphone dans une zone bien ventilée.*
- • *N'exposez pas le téléphone à de la fumée ou de la poussière en quantité excessive.*
- • *Ne placez votre téléphone à proximité de cartes de crédit ou de titres de transport, car il pourrait altérer les données des bandes magnétiques.*
- • *Ne touchez pas l'écran avec un objet pointu qui risquerait d'endommager votre téléphone.*
- • *Ne mettez pas votre téléphone en contact avec des liquides ou des éléments humides.*
- • *Utilisez les accessoires tels que les oreillettes avec précaution. Ne manipulez pas l'antenne inutilement.*
- • *Évitez d'utiliser, de toucher ou de tenter de retirer ou de réparer du verre cassé, ébréché ou fissuré. Un endommagement de l'écran en verre causé par une utilisation abusive ou incorrecte n'est pas couvert par la garantie.*
- • *Votre téléphone est un appareil électronique qui produit de la chaleur en fonctionnement normal. Lors d'une utilisation prolongée dans un environnement mal ventilé, le contact direct avec la peau peut provoquer une gêne ou des brûlures bénignes. Manipulez donc votre téléphone avec précaution lors de son fonctionnement ou immédiatement après utilisation.*
- • *Si votre téléphone est mouillé, débranchez-le immédiatement et laissez-le sécher totalement. Ne tentez pas d'accélérer le séchage avec une source de chaleur externe (four classique ou micro-ondes, sèche-cheveux...).*
- • *Le liquide contenu dans votre téléphone mouillé modifie la couleur de l'étiquette produit se trouvant à l'intérieur du téléphone. Un endommagement de l'appareil consécutif à une exposition à des liquides n'est pas couvert par la garantie.*

### *Fonctionnement optimal du téléphone*

#### *Appareils électroniques*

*Tous les téléphones portables peuvent être soumis à des interférences pouvant affecter les performances des appareils électroniques.*

- • *N'utilisez pas votre téléphone à proximité d'équipements médicaux sans autorisation. Demandez l'avis de votre médecin afin de déterminer si le fonctionnement de votre téléphone est susceptible d'interférer avec le fonctionnement de votre appareil médical.*
- • *Les téléphones portables peuvent nuire au bon fonctionnement de certaines prothèses auditives.*
- • *Pour les porteurs d'implants électroniques, des précautions sont à prendre: utilisez le téléphone sur le côté opposé à l'implant.*
- • *Des interférences mineures peuvent perturber le bon fonctionnement des téléviseurs, radios, ordinateurs, etc.*
- • *Utilisez votre téléphone dans des conditions de températures*  comprises entre 0 ºC et 40 ºC dans la mesure du possible. *Exposer votre téléphone à des températures extrêmement basses ou hautes peut endommager votre appareil ou provoquer des dysfonctionnements, voire le faire exploser.*

### *Stimulateurs cardiaques*

Les fabricants de stimulateurs cardiaques recommandent de maintenir *une distance minimale de 15 cm entre un téléphone portable et un stimulateur cardiaque afin d'éviter toute interférence avec ce dernier.*  Pour ce faire, utilisez le téléphone sur l'oreille opposée à votre stimulateur *cardiaque et ne le transportez pas dans une poche de chemise.*

### *Hôpitaux*

*Éteignez votre appareil sans fil lorsque cela vous est demandé dans les hôpitaux, cliniques et établissements de santé ; ce type d'appareil peut en effet provoquer des interférences avec des équipements médicaux sensibles.*

### *Sécurité au volant*

*Vérifiez les lois et règlements en vigueur en matière d'utilisation des téléphones portables dans la zone où vous conduisez.*

- • *Ne tenez pas le téléphone dans votre main alors que vous conduisez.*
- • *Concentrer toute votre attention sur la conduite.*
- • *Utilisez un kit mains libres, si disponible.*
- • *Si les conditions de conduite le permettent, quittez la route et garezvous avant d'émettre ou de recevoir un appel.*
- • *Les radiofréquences peuvent affecter certains systèmes électroniques de votre véhicule motorisé, tels que le système audio stéréo ou les équipements de sécurité.*
- • *Lorsque votre véhicule est équipé d'un airbag, ne gênez pas son déclenchement avec un équipement sans fil portable ou fixe. Il risquerait de l'empêcher de s'ouvrir ou provoquer de graves blessures en raison de performances inadéquates.*
- • *Lorsque vous écoutez de la musique en extérieur, veuillez vous assurer que le volume n'est pas trop élevé de façon à bien entendre ce qu'il se passe autour de vous. Ceci est particulièrement important à proximité des routes.*

### *Évitez toute nuisance auditive*

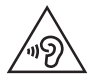

*Afin d'éviter des dommages auditifs éventuels, ne pas écouter à un niveau sonore élevé pendant une longue durée.*

*Ce produit est conforme aux exigences posées par la norme EN 60950- 1/A12 (tel que décrit dans les normes EN 50332-1/-2) Afin de protéger vos capacités auditives, n'exposez pas votre ouïe à de hauts volumes sonores pendant de longues périodes. Nous vous*  recommandons de ne pas tenir l'appareil près de votre oreille lorsque le *mode mains libres est activé. Pendant les communications ou lorsque vous écoutez de la musique, réglez le volume à un niveau raisonnable.*

• *Lorsque vous utilisez le kit main libre, baissez le volume si vous ne pouvez pas entendre les gens parler autour de vous ou si la personne à côté de vous peut entendre ce que vous écoutez.*

### *REMARQUE*

• *Un volume sonore trop élevé provenant des vos écouteurs (oreillettes, casques) pourrait entraîner d'éventuels dommages auditifs.*

### *Parties en verre*

*Certaines parties de votre téléphone portable sont en verre. Ce verre pourrait se briser en cas de chute sur une surface dure ou d'impact considérable. Le cas échéant, évitez de toucher ou de retirer le verre brisé. N'utilisez plus votre téléphone portable jusqu'à ce que ce verre soit remplacé par un fournisseur de service agréé.*

### *Zone de déminage*

*N'utilisez pas votre téléphone lorsque des opérations de dynamitage sont en cours. Respectez les restrictions, les règlements et les lois en vigueur.*

### *Zones à atmosphère explosive*

- • *N'utilisez pas votre téléphone dans une station-service.*
- • *N'utilisez pas votre téléphone à proximité de carburant ou de produits chimiques.*
- • *Ne transportez pas et ne stockez pas de produits dangereux, de*  liquides ou de gaz inflammables dans le même compartiment de votre *voiture que votre téléphone portable et ses accessoires.*

### *Dans un avion*

*Les appareils sans fil peuvent générer des interférences dans les avions.*

- • *Éteignez votre téléphone avant d'embarquer dans un avion.*
- • *Ne l'utilisez pas au sol sans autorisation de l'équipage.*

### *Enfants*

*Conservez votre téléphone dans un endroit sûr, hors de la portée des jeunes enfants. Votre téléphone comprend des petites pièces qui peuvent présenter un risque de suffocation.*

### *Appels d'urgence*

*Il est possible que les numéros d'urgence ne soient pas disponibles sur tous les réseaux de téléphonie mobile. Vous ne devez donc pas dépendre uniquement de votre téléphone portable pour émettre un appel d'urgence. Renseignez-vous auprès de votre opérateur.*

### *Informations sur la batterie et précautions d'usage*

- • *Il n'est pas nécessaire de décharger complètement la batterie avant de la recharger. Contrairement aux autres batteries, elle n'a pas d'effet mémoire pouvant compromettre ses performances.*
- • *Utilisez uniquement les batteries et chargeurs LG. Les chargeurs LG sont conçus pour optimiser la durée de vie de votre batterie.*
- • *Ne démontez pas et ne courtcircuitez pas la batterie.*
- • *Les contacts métalliques de la batterie doivent toujours rester propres.*
- • *Procédez au remplacement de la batterie lorsque celle-ci n'offre plus des performances acceptables. La batterie peut être rechargée des centaines de fois avant qu'un remplacement ne soit nécessaire.*
- • *Rechargez la batterie en cas de non-utilisation prolongée afin d'optimiser sa durée d'utilisation.*
- • *N'exposez pas le chargeur de la batterie au rayonnement direct du soleil. Ne l'utilisez pas non plus dans des lieux très humides, tels qu'une salle de bains.*
- • *La batterie risque d'exploser si vous la remplacez par un modèle inadéquat. Mettez la batterie au rebut conformément aux instructions.*
- • *Si la batterie est hors d'usage, veuillez la rapporter au service aprèsvente ou au revendeur LG Electronics agréé le plus proche.*
- • *Débranchez systématiquement le chargeur de la prise murale lorsque le chargement de la batterie est terminé pour éviter qu'il ne consomme inutilement de l'énergie.*
- • *La durée de vie réelle de la batterie dépend de la configuration du réseau, des paramètres du produit, de l'utilisation, de la batterie et des conditions extérieures.*

• *Tenez la batterie hors de portée des animaux et de leurs crocs ou griffes, ainsi que des objets pointus en général. Le non-respect de cette consigne peut entraîner un incendie.*

### *Conditions d'utilisation pour réduire le niveau d'exposition du consommateur aux rayonnements*

- • *Téléphonez dans de bonnes conditions de réception pour diminuer la quantité de rayonnements. Pour ce faire, évitez de téléphoner dans les parking souterrains, lors de déplacements en train ou en voiture.*
- • *Téléphonez quand le téléphone capte au mieux (affichage d'un maximum de barettes de réception de réseau).*
- • *Utilisez un kit main libre tout en veillant à éloigner le téléphone du ventre pour les femmes enceintes et des parties génitales pour les adolescents.*

### *Précautions d'usage préconisées par LG Electronics*

- • *Évitez de téléphoner dans les parking souterrains, les ascenseurs, lors de déplacements en train, en voiture ou dans un secteur mal couvert par le réseau.*
- • *Les personnes porteuses d'implants électroniques (stimulateurs cardiaques...) doivent conserver une distance de 15 centimètres entre le mobile et l'implant et ne l'utiliser que du côté opposé au côté où celui-ci est situé.*
- • *Utilisez un kit piéton (oreillettes) le plus souvent possible, notamment en cas d'usage fréquent ou prolongé du téléphone mobile.*
- • *Éloignez votre téléphone mobile du ventre chez les femmes enceintes ou du bas du ventre chez les enfants et adolescents.*

# *Fonctionnalités que vous apprécierez*

<u>andro de la p</u>

<span id="page-15-0"></span><u> Andrew Maria (1989)</u><br>Andrew Maria (1989)

# <span id="page-16-0"></span>*QuickMemo+*

*La fonctionnalité QuickMemo+ vous permet de créer des mémos.*

# *Utilisation de Capturer+*

*Vous pouvez utiliser la fonction QuickMemo+ pour créer facilement et efficacement des mémos lors d'un appel, avec une image enregistrée ou sur l'écran actuel.*

- 1 Faites glisser la barre d'état vers le bas et appuyez sur  $\textcircled{\scriptsize{\textsf{a}}}$ . Si vous ne *voyez pas , appuyez sur > sélectionnez Capturer+ pour l'activer.*
- *2* Créez un mémo à l'aide des options suivantes :

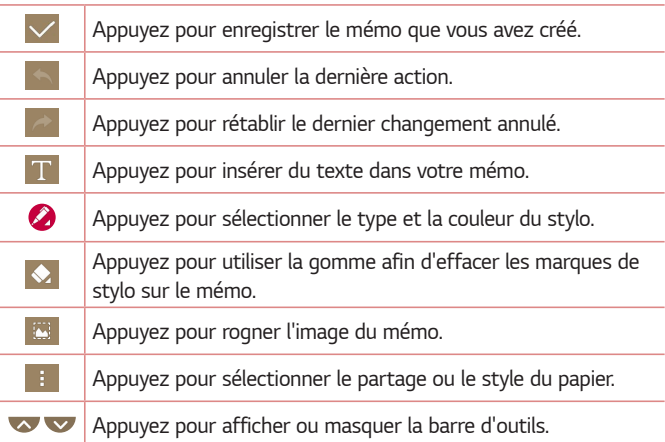

#### *REMARQUE*

• *Veuillez appuyer sur l'écran tactile du bout du doigt pour utiliser la fonctionnalité QuickMemo+. N'utilisez pas vos ongles pour appuyer sur l'écran.*

3 Appuyez sur  $\vee$  pour enregistrer le mémo actuel dans  $\swarrow$  ou  $\blacktriangle$ .

# <span id="page-17-0"></span>*Affichage du mémo enregistré*

*Appuyez sur > > et sélectionnez l'album Capture+.*

# *Prise de photo avec geste*

*La fonction Prise de photo avec geste permet de prendre une photo avec une seule main en utilisant l'appareil photo orienté vers l'avant.*

# *Prise de vue avec un mouvement de la main*

*Il existe deux façons d'utiliser la fonction Prise de photo avec geste.*

• *Levez la main avec la paume ouverte jusqu'à ce que l'appareil photo la détecte et qu'un cadre apparaisse à l'écran. Fermez ensuite le poing pour lancer le minuteur. Vous avez ainsi le temps de vous préparer.* 

*OU*

• *Levez votre poing fermé jusqu'à ce que l'appareil photo frontal le détecte. Un rectangle apparaît alors sur l'écran. Ouvrez ensuite le poing pour lancer le minuteur. Vous avez ainsi le temps de vous préparer.*

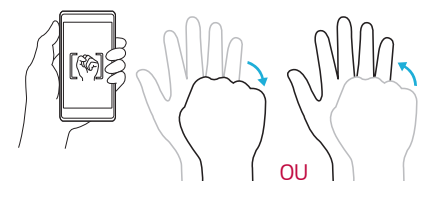

# *Fonctions de base*

<span id="page-18-0"></span><u> Elizabeth a chuid ann an t-</u>

<u> Andreas Andreas Andreas Andreas Andreas Andreas Andreas Andreas Andreas Andreas Andreas Andreas Andreas Andreas</u>

# <span id="page-19-0"></span>*Accessoires*

*Ces accessoires peuvent être utilisés avec votre Appareil.*

- • *Chargeur de voyage*
- • *Guide de démarrage rapide*
- • *Casque stéréo*
- • *Câble USB*
- • *Batterie*

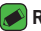

#### *REMARQUE*

- • *Les éléments décrits ci-dessus sont parfois disponibles en option.*
- • *Utilisez toujours des accessoires d'origine LG. Les éléments fournis sont conçus uniquement pour ce téléphone et peuvent ne pas être compatibles avec d'autres appareils.*
- • *Les éléments fournis avec l'appareil et tous les accessoires disponibles peuvent varier selon la région ou le fournisseur de service.*

# <span id="page-20-0"></span>*Présentation de l'appareil*

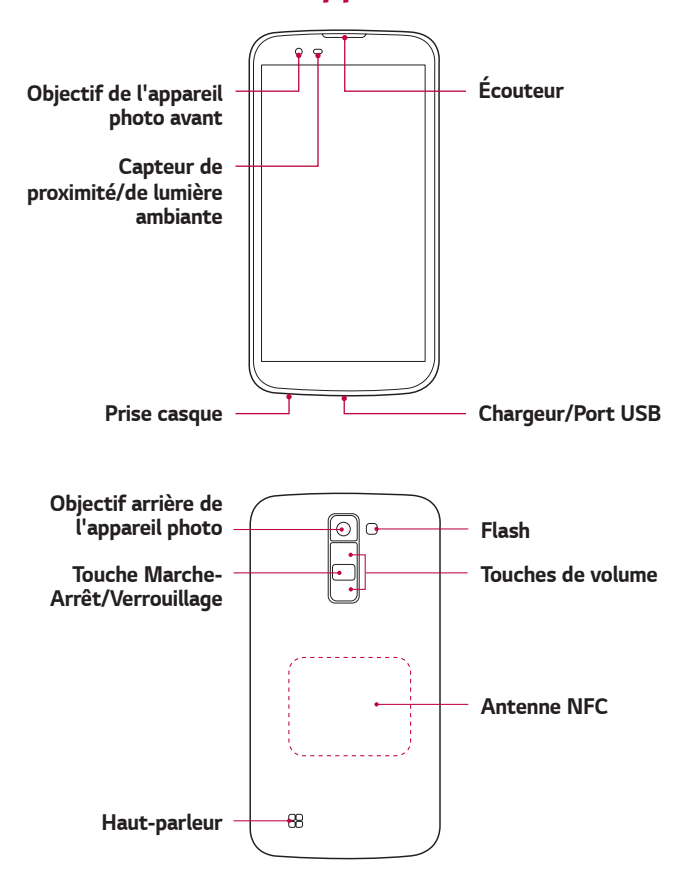

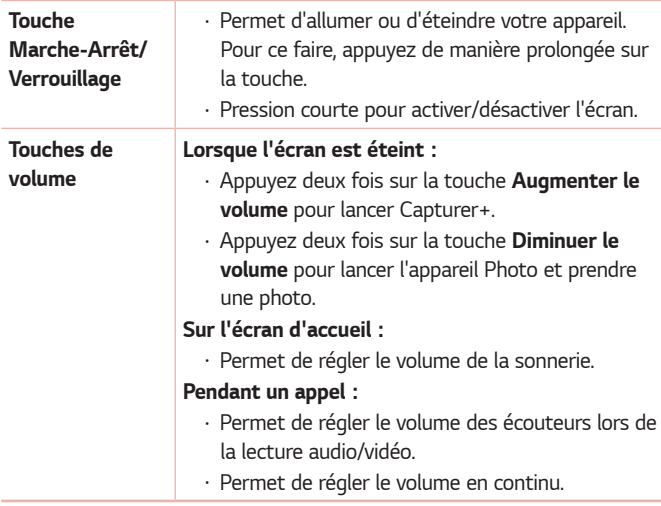

#### **REMARQUE : Capteur de proximité**

• *Au cours de la réception ou de l'émission d'appels, ce capteur détecte lorsque*  le téléphone est à proximité de l'oreille, et désactive le rétroéclairage et *verrouille l'écran tactile de manière automatique. Cela prolonge l'autonomie de la batterie et évite d'activer l'écran tactile par inadvertance durant les appels.*

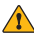

#### **AVERTISSEMENT**

• *Le fait de poser un objet lourd ou de s'asseoir sur l'appareil risque*  d'endommager l'écran et les fonctions tactiles. Ne couvrez pas le capteur *de proximité avec des protecteurs d'écran ou tout autre type de film de protection. Vous risqueriez de provoquer un dysfonctionnement du capteur.*

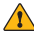

#### **AVERTISSEMENT**

- • *L'antenne NFC pour ce modèle est fixée sur le couvercle arrière.*
- • *Veillez à ne pas endommager le point d'accès NFC sur le téléphone, qui fait partie de l'antenne NFC.*

# <span id="page-22-0"></span>*Mise en marche et arrêt de l'appareil*

### *Mise en marche de l'appareil*

*Appuyez de manière prolongée sur la touche Marche-Arrêt/Verrouillage pendant quelques secondes jusqu'à ce que l'écran s'allume.*

### *Désactiver l'appareil*

- *1 Appuyez de manière prolongée sur la touche Marche-Arrêt/ Verrouillage jusqu'à ce que le menu d'options de l'appareil s'affiche.*
- *2 Appuyez sur Eteindre > OK pour confirmer que vous souhaitez éteindre l'appareil.*

# *Installation de la carte SIM et de la batterie*

*Insérez la carte SIM remise par le fournisseur de service de téléphonie mobile et la batterie incluse.*

#### **AVERTISSEMENT**

• *N'insérez pas de carte mémoire dans l'emplacement de la carte SIM. Si une*  carte mémoire est introduite dans l'emplacement de la carte SIM, apportez le *téléphone dans un centre de services LG pour la faire retirer.*

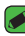

#### *REMARQUE*

- $\overline{\cdot}\;$  Seules les cartes SIM Nano fonctionnent avec cet appareil.
- *1 Pour retirer le cache de la façade arrière, tenez l'appareil fermement dans une main. Avec le pouce de l'autre main, soulevez le cache arrière comme illustré sur la figure ci-dessous.*

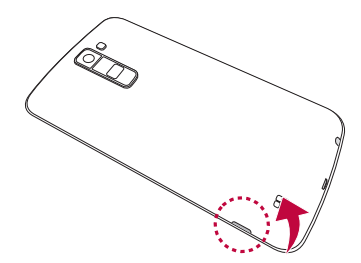

*2 Glissez la carte SIM dans l'emplacement de la carte SIM, comme indiqué sur l'illustration. Assurez-vous que la zone de contact dorée de la carte est bien orientée vers le bas.*

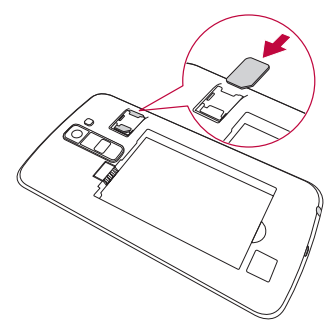

*3 Insérez la batterie.*

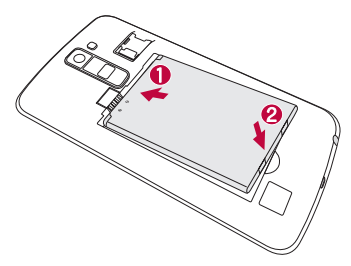

<span id="page-24-0"></span>*4 Pour replacer le cache sur l'appareil, alignez la façade arrière sur le compartiment de la batterie et appuyez dessus jusqu'à entendre un clic caractéristique.*

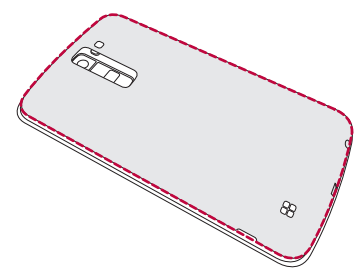

# *Chargement de la batterie*

*Chargez la batterie avant d'utiliser le téléphone pour la première fois. Chargez le téléphone à l'aide de la batterie. Vous pouvez également charger la batterie en connectant l'appareil à un ordinateur à l'aide du câble USB.*

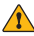

#### **AVERTISSEMENT**

• *Utilisez uniquement la batterie, le chargeur et le câble de données agréés par LG. Si vous utilisez des chargeurs, des batteries ou des câbles non approuvés,*  le chargement de la batterie peut être ralenti. La batterie de l'appareil peut *également être endommagée, voire exploser, ce qui ne sera pas couvert par la garantie.*

<span id="page-25-0"></span>La prise du chargeur est située sur la partie inférieure de l'appareil. Insérez *le chargeur puis branchez-le sur une prise murale.*

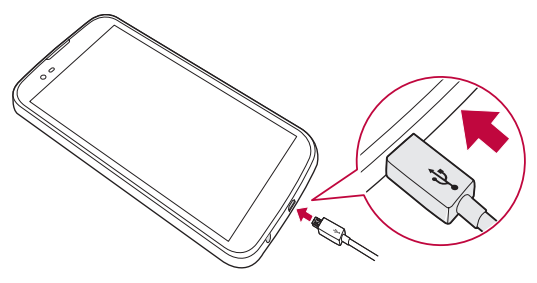

# *Optimisation de l'autonomie de la batterie*

*Vous pouvez prolonger l'autonomie de la batterie en désactivant les fonctions dont l'exécution en tâche de fond n'est pas nécessaire. Vous pouvez contrôler la consommation de batterie par les ressources système et les applications.*

### **Prolonger l'autonomie de la batterie de votre appareil :**

- • *Éteignez les signaux radio que vous n'utilisez pas. Si vous n'utilisez pas les fonctions Wi-Fi, Bluetooth® ou GPS, désactivez-les.*
- • *Réduisez la luminosité de l'écran et définissez un délai de mise en veille plus court.*
- • *Désactivez la synchronisation automatique de diverses applications, notamment Gmail, Agenda et Répertoire.*
- • *Certaines applications que vous téléchargez peuvent affecter la longévité de la batterie.*
- • *Lorsque vous utilisez des applications téléchargées, vérifiez le niveau de charge de la batterie.*

# <span id="page-26-0"></span>*Insertion de la carte mémoire*

Votre appareil prend en charge les cartes microSD jusqu'à 32 Go. En *fonction de leur type et de leur fabriquant, certaines cartes mémoire peuvent ne pas être compatibles avec votre appareil.*

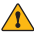

#### *AVERTISSEMENT*

• *Certaines cartes mémoire peuvent ne pas être totalement compatibles avec le téléphone. L'utilisation d'une carte incompatible peut endommager l'appareil ou la carte mémoire, ou corrompre les données qu'elle contient.*

#### *REMARQUE*

- • *L'enregistrement et la suppression de données fréquents raccourcissent la durée de vie des cartes mémoire.*
- *1 Retirez la façade arrière.*
- *2 Insérez une carte mémoire avec la zone de contact dorée orientée vers le bas.*

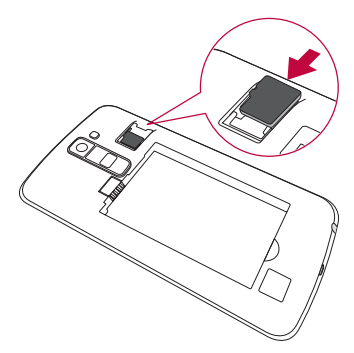

*3 Remettez en place la façade arrière.*

# <span id="page-27-0"></span>*Retrait de la carte mémoire*

Pour retirer la carte mémoire en toute sécurité, commencez par la *désactiver.*

### *Appuyez sur > > > onglet* **Général** *> Stockage > Désactiver la carte SD.*

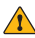

#### **AVERTISSEMENT**

• *Ne retirez pas la carte mémoire pendant que l'appareil effectue le transfert d'informations ou qu'il accède à des informations. Cela risque de provoquer la perte ou la corruption de données, ou d'endommager la carte mémoire ou l'appareil. LG n'est pas responsable des pertes résultant de la mauvaise utilisation de cartes mémoire endommagées, y compris de la perte de données.*

# *Conseils d'utilisation de l'écran tactile*

*Voici quelques astuces pour vous familiariser avec votre appareil.*

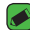

#### **REMARQUE**

- • N'exercez pas une pression trop forte sur l'écran tactile ; celui-ci est *suffisamment sensible pour détecter une pression légère et sûre.*
- • *Utilisez le bout du doigt pour appuyer sur l'option voulue. Veillez à ne pas appuyer sur d'autres touches.*

# *Appuyer ou effleurer*

*Un simple appui avec le doigt permet de sélectionner des éléments, des liens, des raccourcis et des lettres sur le clavier visuel.*

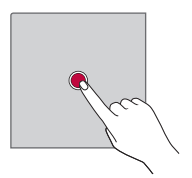

# <span id="page-28-0"></span>*Appui de façon prolongée*

*Appuyez de façon prolongée sur un élément à l'écran en le touchant sans relever le doigt jusqu'à ce qu'une action se produise.*

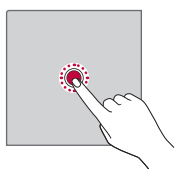

# *Glissez*

*Maintenez le doigt sur un élément pendant quelques instants, puis, sans relever le doigt, déplacez-le sur l'écran jusqu'à la position voulue. Vous pouvez faire glisser des éléments sur l'écran d'accueil pour les repositionner.*

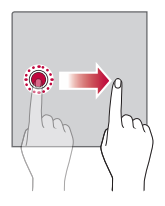

# <span id="page-29-0"></span>*Faire glisser ou déplacer*

Pour effectuer un déplacement, posez votre doigt sur la surface de l'écran *et déplacez-le sans vous interrompre (de façon à ne pas faire glisser un élément à la place).*

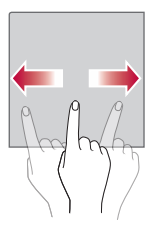

### *Appuyez deux fois*

*Appuyez deux fois pour zoomer sur une page Web ou une carte.*

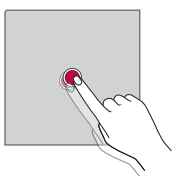

# **Rapprocher/écarter 2 doigts pour zoomer**

*Utilisez l'index et le pouce avec un mouvement de pincement ou d'écartement pour agrandir ou réduire l'élément affiché lorsque vous utilisez le navigateur ou des cartes, ou lorsque vous regardez des images.*

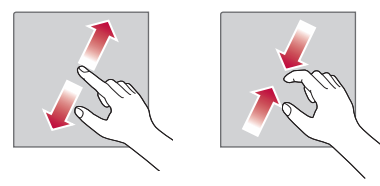

# <span id="page-30-0"></span>**Configuration d'un compte Google**

La première fois que vous ouvrez l'application Google sur votre appareil. *vous devez vous connecter à l'aide de votre compte Google existant. Si vous n'avez pas de compte Google, un message vous invite à en créer un.* 

# *Création de votre compte Google*

- 1 Appuyez sur  $\bigcirc$  >  $\oplus$  >  $\bigcirc$  > onglet **Général** > **Comptes et** *synchronisation.*
- *2 Appuyez sur AJOUTER UN COMPTE >* **Google** *> Ou créez un compte.*
- *3 Saisissez votre prénom et votre nom de famille, puis appuyez sur SUIVANT.*
- *4 Saisissez le numéro de sécurité de votre appareil pour plus de sécurité, appuyez sur SUIVANT.*
- *5 Suivez les instructions et saisissez les informations requises et facultatives concernant le compte. Patientez pendant la création de votre compte par le serveur.*

# *Connexion à votre compte Google*

- *1* Appuyez sur  $\bigcirc$  >  $\oplus$  >  $\bigcirc$  > onglet **Général** > **Comptes et** *synchronisation.*
- *2 Appuyez sur AJOUTER UN COMPTE >* **Google***.*
- *3 Saisissez votre adresse e-mail et appuyez sur SUIVANT.*
- *4 Saisissez votre mot de passe et appuyez sur SUIVANT.*
- *5 Lorsque la connexion est établie, vous pouvez utiliser Gmail et bénéficier des services Google sur votre appareil.*
- *6 Une fois votre compte Google configuré, votre appareil se synchronise automatiquement avec votre compte Google sur le Web (si une connexion de données est disponible).*

<span id="page-31-0"></span>*Lorsque la connexion est établie, votre appareil se synchronise avec vos*  services Google, tels que Gmail, Contacts et Google Agenda. Vous pouvez *également utiliser Maps, télécharger des applications de Play Store,*  sauvegarder vos paramètres sur les serveurs Google et profiter des autres *services de Google sur votre appareil.*

# *Verrouillage et déblocage de l'appareil*

*Appuyez sur la touche Alimentation/Verrouillage pour éteindre l'écran et placer l'appareil en mode Verrouillage. L'appareil se verrouille automatiquement s'il n'est pas utilisé pendant une période spécifiée. Cela permet de prévenir les pressions accidentelles et d'économiser la batterie. Pour déverrouiller l'appareil, appuyez sur la touche Alimentation/ Verrouillage et faites glisser l'écran dans n'importe quelle direction.*

# *KnockON*

La fonction KnockON vous permet de toucher deux fois l'écran pour *l'activer ou le désactiver facilement.*

### *Activation de l'écran*

- *1 Appuyez deux fois sur le centre de l'écran de verrouillage pour l'activer.*
- *2 Déverrouillez l'écran ou accédez à un raccourci ou widget disponible.*

### *Désactivation de l'écran*

- *1 Appuyez deux fois sur un emplacement vide de l'écran d'accueil ou de la barre d'état.*
- *2 L'écran s'éteint.*

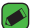

#### **REMARQUE**

• *Appuyez au centre de l'écran. Si vous appuyez en bas ou en haut, il se peut que le taux de reconnaissance diminue.*

# <span id="page-32-0"></span>*Knock Code*

La fonction Knock Code vous permet de créer votre propre code de *déverrouillage en utilisant une combinaison de frappes sur l'écran. Vous pouvez accéder directement à l'écran d'accueil lorsque l'écran est éteint en saisissant la même séquence sur l'écran.*

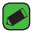

#### *REMARQUE*

- • Si vous saisissez cinq fois une séquence Knock Code erronée, vous êtes *automatiquement redirigé vers la page de connexion/le code PIN de secours de votre compte Google.*
- • *Utilisez de préférence le bout du doigt plutôt que l'ongle pour activer ou désactiver l'écran.*

### *Paramétrage de la fonctionnalité Knock Code*

- *1 Appuyez sur*  $\bigcirc$  *>*  $\oplus$  *>*  $\bullet$  *> onglet Écran > Écran de verrouillage > Choisir l'écran de verrouillage > Knock Code.*
- *2 Pour définir votre Knock Code, appuyez sur les carrés selon le schéma que vous souhaitez. Votre Knock Code peut se composer de 3 à*  8 pressions.

### *Déverrouillage de l'écran à l'aide du Knock Code*

*Vous pouvez déverrouiller l'écran en saisissant le motif Knock Code que vous avez déjà défini.*

# *Changement de la méthode de verrouillage de l'écran*

*Vous pouvez changer la manière de verrouiller l'écran pour éviter que d'autres utilisateurs accèdent à vos informations personnelles.*

- *1 Appuyez sur*  $\bigcirc$  *>*  $\oplus$  *>*  $\bigcirc$  *>*  $\circ$  *> onglet Écran > Écran de verrouillage > Choisir l'écran de verrouillage.*
- *2 Sélectionnez le verrouillage de l'écran que vous désirez parmi Aucun, Glisser, Knock Code, Schéma, Code PIN et Mot de passe.*

<span id="page-33-0"></span>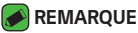

• *Vous devez créer un compte Google avant de définir un schéma de déverrouillage. Vous devez également vous souvenir du code PIN de secours que vous avez saisi lors de la configuration du verrouillage par schéma.*

### *Smart Lock*

*Vous pouvez utiliser Smart Lock pour faciliter le déblocage de votre*  appareil. Il est possible de le configurer pour qu'il garde votre appareil *déverrouillé lorsqu'un périphérique Bluetooth sécurisé y est connecté, lorsque vous vous trouvez dans un lieu familier comme votre domicile ou votre lieu de travail, ou lorsqu'il reconnaît votre visage.*

### *Paramétrage de la fonction Smart Lock*

- *1 Appuyez sur > > > l'onglet Écran > Écran de verrouillage > Smart Lock.*
- *2 Avant d'ajouter des appareils sécurisés, des lieux sécurisés ou un visage sécurisé, vous devez configurer un verrouillage de l'écran (Knock Code, Schéma, Code PIN ou Mot de passe).*

# <span id="page-34-0"></span>*Écran d'accueil*

*L'écran d'accueil est le point de départ de nombreuses applications et fonctions. Vous pouvez y ajouter des éléments comme des raccourcis d'applications et des widgets Google afin d'accéder rapidement aux informations et aux applications. Il s'agit de la page par défaut, accessible*  à partir de n'importe quel menu en appuyant sur  $\bigcirc$ .

# *Présentation de l'écran d'accueil*

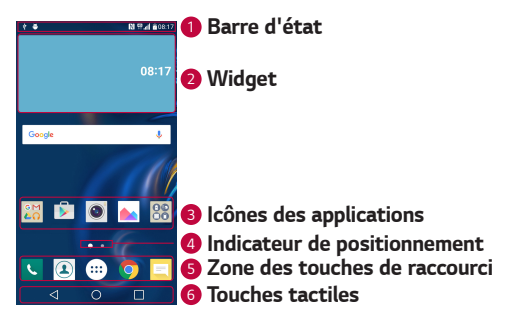

- *<sup>1</sup>* **Barre d'état** *: affiche des informations sur l'état de l'appareil, concernant notamment l'heure, l'intensité du signal, l'état de la batterie et les icônes de notification.*
- *<sup>2</sup> Widget* : les widgets sont des applications indépendantes accessibles *à partir du volet des applications ou de l'écran d'accueil. Contrairement aux raccourcis, les widgets fonctionnent comme une application qui s'affiche directement sur l'écran.*
- **3** Icônes des applications : appuyez sur une icône (application, dossier, *etc.) pour ouvrir et utiliser l'application correspondante.*
- *<sup>4</sup> Indicateur de positionnement* : indique dans quelle toile de l'écran *d'accueil vous vous trouvez actuellement.*
- *<sup>5</sup> Zone des touches de raccourci* : permet d'accéder à la fonction d'une *simple touche depuis n'importe quelle page d'écran d'accueil.*

#### <span id="page-35-0"></span>*<sup>6</sup> Touches tactiles*

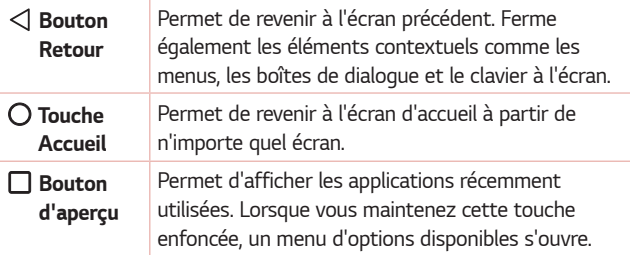

### *Pour afficher les autres volets de l'écran d'accueil*

Le système d'exploitation fournit plusieurs pages d'écran d'accueil afin de *vous offrir plus de place pour ajouter des icônes, des widgets, etc.*

• *Faites glisser votre doigt vers la droite ou la gauche pour parcourir les autres pages de l'écran d'accueil.* 

# *Retour à une application récemment utilisée*

*Exécuter plusieurs tâches à la fois est un véritable jeu d'enfant avec*  Android : vous pouvez exécuter plusieurs applications simultanément. *Plus besoin de quitter une application avant d'en ouvrir une autre. Vous pouvez utiliser plusieurs applications en cours d'exécution et passer d'un programme à un autre.*

*Android gère chacune des applications en les interrompant et en les lançant en fonction des besoins de l'utilisateur pour éviter que les applications en veille ne sollicitent des ressources inutilement.*

- **1** Appuyez sur □. La liste des applications récemment utilisées s'affiche.
- *2 Appuyez ensuite sur l'application à laquelle vous voulez accéder. La précédente application continue d'être exécutée en arrière-plan. Assurez-vous d'appuyer pour quitter une application après l'avoir utilisée.*
• *Pour fermer une application de la liste des applications récentes, faites glisser l'aperçu de l'application vers la gauche ou la droite. Pour supprimer toutes les applications de la liste, appuyez sur Tout effacer.*

## *Personnalisation de l'écran d'accueil*

*Vous pouvez personnaliser l'écran d'accueil en y ajoutant des applications, des widgets, et en changeant de fond d'écran.* 

### *Ajout d'éléments à l'écran d'accueil*

- *1 Appuyez de façon prolongée sur la partie vierge de l'écran d'accueil.*
- *2 Dans le menu Mode d'ajout, sélectionnez l'élément que vous souhaitez ajouter. L'élément ajouté apparaît alors sur l'écran d'accueil.*
- *3 Faites glisser chaque élément à l'endroit voulu, puis relevez le doigt.*

#### *REMARQUE*

• *Pour ajouter une icône d'application à l'écran d'accueil à partir de l'écran des applications, maintenez le doigt enfoncé sur l'application que vous souhaitez ajouter.*

#### *Suppression d'un élément de l'écran d'accueil*

*Depuis l'écran d'accueil, maintenez le doigt enfoncé sur l'icône que vous souhaitez supprimer, puis faites-la glisser jusqu'à .*

#### *Ajout d'une application à la zone des touches de raccourci*

*À partir de l'écran des applications ou de l'écran d'accueil, maintenez le doigt enfoncé sur l'icône d'une application et faites-la glisser dans la zone des touches de raccourci. Ensuite, relâchez-la à l'emplacement souhaité.*

### *Suppression d'une application de la zone des touches de raccourci*

*Maintenez le doigt enfoncé sur la touche de raccourci correspondante et faites-la glisser jusqu'à .*

#### **REMARQUE**

 $\overline{\cdot}$  La **touche Applications**  $\overset{(\cdots)}{\cdots}$  ne peut pas être supprimée.

### *Personnalisation des icônes des applications sur l'écran d'accueil*

- *1 Maintenez le doigt enfoncé sur l'icône d'application jusqu'à ce que vous puissiez la déplacer, puis relâchez-la. L'icône de modification apparaît dans le coin supérieur droit de l'application.*
- *2 Appuyez à nouveau sur l'icône, puis sélectionnez le modèle et la taille d'icône de votre choix.*
- *3 Appuyez sur OK pour enregistrer les modifications.*

# *Volet Notifications*

Les notifications vous préviennent de la réception de nouveaux messages, *des événements de calendrier, des alarmes, ainsi que des événements en cours (par exemple, lorsque vous êtes au téléphone).*

#### *Ouvrir le volet Notifications*

Faites glisser votre doigt vers le bas à partir de la barre d'état pour ouvrir *le volet Notifications. Pour fermer le volet Notifications, faites glisser l'écran vers le haut ou appuyez sur*  $\triangleleft$ *.* 

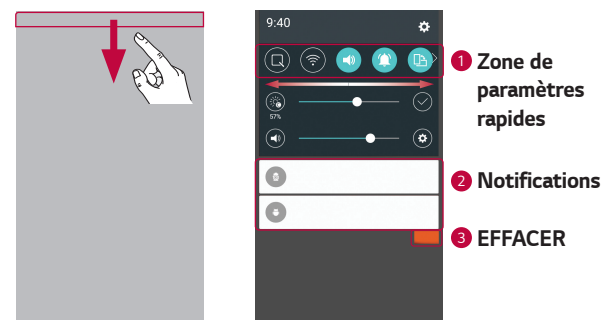

- *<sup>1</sup> Appuyez sur chaque touche de paramétrage rapide pour l'activer / la désactiver. Maintenez le doigt enfoncé sur la touche de votre choix pour accéder directement au menu Paramètres de la fonction. Pour afficher davantage de touches de commutation, faites glisser votre doigt vers la droite ou la gauche. Appuyez sur*  $\circled$  *pour supprimer, ajouter ou réorganiser les touches de paramétrage rapide.*
- *<sup>2</sup> Les notifications actuelles s'affichent avec une brève description. Appuyez sur une notification pour l'afficher.*
- *<sup>3</sup> Appuyez pour effacer toutes les notifications.*

*Lorsqu'une notification arrive, une icône s'affiche en haut de l'écran. Les icônes des notifications en attente s'affichent à gauche et les icônes du système, telles que le Wi-Fi et le niveau de charge de la batterie, s'affichent à droite.*

*Fonctions de base 38*

#### *Icônes dans la barre d'état*

Les icônes apparaissent dans la barre d'état en haut de l'écran pour *indiquer des appels manqués, des nouveaux messages, des événements du calendrier, l'état du périphérique et bien plus.* 

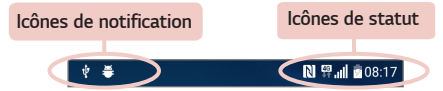

*Les icônes affichées en haut de l'écran fournissent des informations relatives à l'état de l'appareil. Les icônes répertoriées dans le tableau ci-dessous sont les plus courantes.*

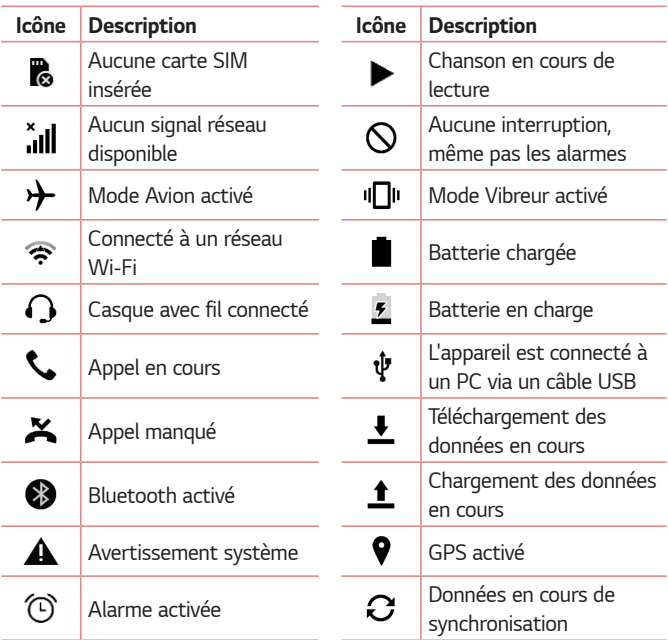

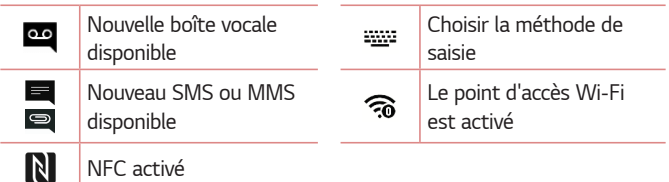

#### *REMARQUE*

- • *L'emplacement de l'icône dans la barre d'état peut varier selon la fonction ou le service.*
- • *Les options disponibles peuvent varier selon les régions ou les opérateurs.*

# *Prendre une capture d'écran*

*Maintenez la touche Diminuer le volume et la touche Marche-Arrêt/ Verrouillage* en même temps pendant 2 secondes pour prendre une *capture d'écran de l'écran actuel.*

Pour afficher l'image capturée, appuyez sur  $\bigcirc$  >  $\bigcirc$  >  $\bigcirc$  > dossier *Screenshots.*

# *Clavier visuel*

*Vous pouvez saisir votre texte à l'aide du clavier visuel. Le clavier apparaît sur l'écran lorsque vous appuyez sur un champ de saisie de texte.*

## *Utilisation du clavier et saisie de texte*

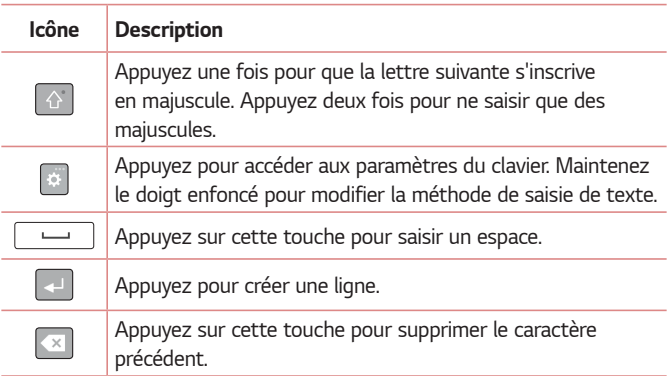

### *Saisie de caractères spéciaux*

*Le clavier visuel permet de saisir des caractères spéciaux.* Par exemple, pour saisir « à », maintenez le doigt enfoncé sur la touche « a » jusqu'à ce que la fenêtre contextuelle apparaisse et affiche les *caractères spéciaux. Sans le lever, faites glisser votre doigt vers le*  caractère spécial souhaité. Une fois qu'il est mis en surbrillance, relevez le *doigt.*

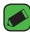

#### **REMARQUE**

• *Un symbole dans le coin supérieur droit de la touche indique que d'autres caractères sont disponibles pour cette touche.*

# *Transfert de données entre un PC et l'appareil*

*Vous pouvez copier ou déplacer des données entre un PC et le téléphone.* 

## *Transfert de données via une connexion USB*

- *1 Connectez votre appareil à un PC à l'aide du câble USB fourni avec l'appareil.*
- *2 Ouvrez le volet Notifications, appuyez sur le type de connexion actuel et sélectionnez Appareil média (MTP).*
- *3 Une fenêtre s'affiche sur votre PC, vous permettant de transférer les données de votre choix.*

#### *REMARQUE*

- $\overline{\cdot}\,$  Le pilote LG Android Platform Driver doit être installé sur votre PC pour que ce  $\overline{\cdot}\,$ *dernier soit en mesure de détecter l'appareil.*
- • *Vérifiez la configuration nécessaire pour l'utilisation d'un Appareil média (MTP).*

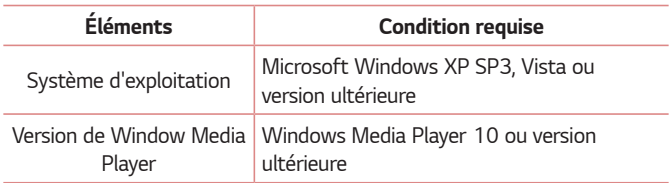

# **LG Bridge**

*LG Bridge est une application qui vous permet de gérer facilement des*  images, de la musique, des vidéos, des documents, etc. enregistrés sur un *appareil mobile LG depuis votre PC. En outre, vous pouvez sauvegarder vos fichiers, tels que vos contacts et vos images sur votre PC, ou mettre à jour le logiciel d'un appareil mobile.*

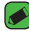

#### *REMARQUE*

- • *Vous pouvez voir des instructions détaillées sur la façon d'utiliser LG Bridge dans le menu Aide après installation et ouverture du programme.*
- • *Les fonctionnalités prises en charge peuvent varier selon l'appareil.*
- • *Le pilote USB unifié LG est un programme nécessaire pour pouvoir connecter un appareil LG à un PC. Il est automatiquement installé lors de l'installation de LG Bridge.*

# *Fonctionnalités de LG Bridge*

- • *Gérez le contenu de votre appareil sur un ordinateur via une connexion Wi-Fi ou les données.*
- • *Sauvegardez et restaurez les données de votre appareil via USB.*
- • *Mettre à jour le logiciel d'un appareil mobile depuis votre PC via USB.*

# *Pour télécharger le logiciel LG Bridge*

- *1 Rendez-vous sur www.lg.com.*
- *2 Appuyez sur le bouton Rechercher et saisissez le nom du modèle pour rechercher le modèle.*
- *3 Sélectionnez les informations du modèle et cliquez sur ALLER.*
- *4 Faites défiler l'écran vers le bas et sélectionnez l'onglet Synchronisation PC > Windows ou Mac OS >* **TÉLÉCHARGER** *pour télécharger LG Bridge.*

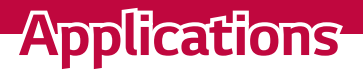

<u> Andrew Maria (1989)</u>

<u> Album a shekara ta 1989 a shekara t</u>

<u>andro de la c</u>

# *Installation ou désinstallation d'applications*

*Play Store vous permet de parcourir et de rechercher des applications gratuites et des applications payantes.*

## *Pour ouvrir l'application Play Store*

Appuyez sur  $\bigcirc$  >  $\mathbb{R}$ .

## *Pour ouvrir un écran comportant les détails d'une application*

*À tout moment pendant la navigation dans Play Store, appuyez sur une application pour ouvrir l'écran d'informations détaillées correspondant. L'écran d'informations détaillées comprend une description, un classement, des commentaires et des informations sur l'application. Dans cet écran, vous pouvez télécharger, installer, désinstaller, noter l'application, et plus encore.*

## *Pour désinstaller des applications*

- 1 Appuyez sur  $\bigcirc$  >  $\bigcirc$  >  $\bigcirc$  >  $\bigcirc$  > onglet **Général** > **Applications**.
- *2 Une fois toutes les applications affichées, faites-les défiler et sélectionnez l'application que vous souhaitez désinstaller.*
- *3 Appuyez sur Désinstaller.*

# *Appels*

*Les appels reçus et passés dans la région sont parfaitement audibles.*

# *Émission d'un appel*

- **1** Appuyez sur  $\Omega$  >  $\mathbb{C}$ .
- *2 Entrez le numéro sur le clavier de numérotation. Pour supprimer un*  chiffre, appuyez sur **x**.
- **3** Après avoir saisi le numéro souhaité, appuyez sur **compour passer** *l'appel.*
- *4 Pour raccrocher, appuyez sur .*

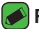

#### **REMARQUE**

 $\overline{\hspace{0.1cm}}$  Pour saisir le signe « + » au début d'un numéro international, appuyez de façon prolongée sur  $\boxed{0+}$ .

## *Appel des contacts*

- **1** Appuyez sur  $O$  >  $\boxed{1}$ .
- *2 Parcourez la liste de contacts. Vous pouvez également saisir le nom du contact dans le champ de recherche ou faire défiler les lettres de l'alphabet sur le bord droit de l'écran.*
- *3 Dans la liste qui s'affiche, appuyez sur le contact voulu.*

# *Réponse à un appel et rejet d'un appel*

- Faites glisser le doigt à l'écran **C** dans n'importe quelle direction *dans n'importe quelle direction pour répondre à un appel entrant.*
- $\cdot$  Glissez  $\bullet$  dans n'importe quelle direction pour rejeter un appel *entrant.*

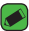

#### *REMARQUE*

**Eaites glisser le doigt à l'écran de si vous souhaitez refuser un appel ou interval de la constant de la constant** *envoyer un message à l'appelant.*

# *Émettre un second appel*

- *1 Pendant votre premier appel, appuyez sur la touche > Ajouter un appel et entrez le numéro.*
- *2 Appuyez sur .*
- *3 Les deux appels s'affichent sur l'écran d'appel. L'appel initial est verrouillé et mis en attente.*
- *4 Appuyez sur le numéro qui s'affiche pour basculer entre les appels. Ou*  appuyez sur  $\triangle$  pour effectuer une conférence téléphonique.
- *5 Pour mettre fin à tous les appels, appuyez sur .*

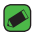

- **REMARQUE** 
	- • *Vous serez facturé pour chaque appel émis.*

# *Affichage des journaux d'appel*

- 1 Appuyez sur  $\bigcirc$  >  $\bigcirc$  > onglet **Journal des appels**.
- *2 Une liste de tous les appels émis, reçus et manqués est affichée.*

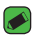

#### *REMARQUE*

- • *Pour afficher les détails de chaque appel (date, heure et durée), appuyez sur la ligne correspondante.*
- • *Appuyez sur > Supprimer tout pour supprimer tous les éléments enregistrés.*

# *Modifier vos paramètres d'appel*

*Vous pouvez configurer les paramètres d'appel, comme le renvoi d'appel et d'autres fonctionnalités particulières proposées par votre opérateur.* 

- *1* Appuyez sur  $O \rightarrow \infty$ .
- *2 Appuyez sur > Paramètres d'appel et configurez les options souhaitées.*

# *Répertoire*

Permet d'ajouter des contacts sur votre appareil et de les synchroniser *avec ceux de votre compte Google ou d'autres comptes prenant en charge la synchronisation des contacts.*

## *Recherche d'un contact*

- **1** Appuyez sur  $O \geq 2$ .
- *2 Appuyez sur Rechercher un contact et saisissez le nom du contact à l'aide du clavier. Des correspondances s'affichent à mesure que vous saisissez des caractères.*

## *Ajout d'un nouveau contact*

- **1** Appuyez sur  $\Omega$  >  $\mathbb{C}$ .
- *2 Saisissez le numéro du nouveau contact.*
- *3 Appuyez sur > Ajouter aux contacts > Nouveau contact.*
- *4 Pour associer une image au nouveau contact, appuyez sur l'icône d'image. Sélectionnez Prendre une photo ou Sélectionner à partir de*  **la Galerie***.*
- *5 Saisissez les informations de votre choix pour le contact.*
- *6 Appuyez sur* **ENREGISTRER***.*

# *Contacts préférés*

*Permet de classer dans les favoris les contacts que vous appelez fréquemment.*

### *Ajout d'un contact à vos favoris*

- **1** Appuyez sur  $\mathbb{Q}$  >  $\mathbb{Q}$ .
- *2 Appuyez sur un contact pour afficher les informations le concernant.*
- *3 Appuyez sur l'étoile en haut à droite de l'écran. L'étoile devient jaune.*

#### *Suppression d'un contact de votre liste de favoris*

- 1 Appuyez sur  $\mathbb{Q}$  >  $\mathbb{Q}$  > onglet **Favoris**.
- *2 Sélectionnez un contact pour afficher les informations le concernant.*
- *3 Appuyez sur l'étoile jaune en haut à droite de l'écran. L'étoile devient foncée et le contact est supprimé des favoris.*

## *Création d'un groupe*

- **1** Appuyez sur  $\mathbf{Q}$  >  $\mathbf{I}$  > onglet **Groupes**.
- *2 Appuyez sur > Nouveau groupe.*
- *3 Saisissez un nom pour ce nouveau groupe. Vous pouvez aussi attribuer une sonnerie distincte au nouveau groupe créé.*
- *4 Appuyez sur Ajouter des membres pour ajouter des contacts au groupe, puis appuyez sur AJOUTER.*
- *5 Pour sauvegarder le groupe, appuyez sur* **ENREGISTRER***.*

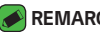

#### *REMARQUE*

• *La suppression d'un groupe n'entraîne pas la suppression des contacts qui lui sont affectés. Ces derniers seront conservés dans votre répertoire.*

# *Messagerie*

*Votre appareil réunit les fonctions SMS et MMS dans un menu intuitif et convivial.*

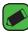

#### **REMARQUE**

• *Vous serez peut-être facturé pour chaque message envoyé. Veuillez contacter votre fournisseur de services.*

## *Envoi d'un message*

- 1 Appuyez sur  $\bigcirc$  >  $\blacksquare$  >  $\blacksquare$ .
- 2 Appuyez sur **A**, puis sélectionnez une ou plusieurs entrées dans votre *liste de contacts.*

*OU*

*Saisissez le nom ou le numéro d'appel du contact dans le champ À. Au fur et à mesure que vous saisissez le nom du contact, les contacts correspondants s'affichent. Vous pouvez appuyer sur un destinataire suggéré et ajouter plus d'un contact.*

- *3 Appuyez sur le champ de texte pour commencer la saisie du message.*
- *4 Appuyez sur pour ouvrir le menu d'options. Choisissez l'une des options disponibles.*
- *5 Appuyez sur @ pour joindre un fichier à votre message.*
- *6 Appuyez sur Envoy... pour envoyer votre message.*

## *Affichage conversation*

*Les messages échangés avec une autre personne sont affichés dans l'ordre chronologique. Vous avez ainsi facilement accès à l'historique de vos conversations.*

## *Modification des paramètres de messagerie*

Les paramètres de messagerie de votre appareil sont prédéfinis pour *vous permettre d'envoyer des messages immédiatement. Vous pouvez toutefois modifier les paramètres en fonction de vos préférences.*

 $\cdot$  Appuyez sur  $\bigcap$   $>$   $\blacksquare$   $>$   $\blacksquare$   $>$  **Paramètres***.* 

# *Photo*

*Vous pouvez utiliser la fonction Appareil photo ou Caméra pour prendre et partager des photos et des vidéos.*

 $\cdot$  Appuyez sur  $O \rightarrow \textcircled{\scriptsize{\textcircled{\tiny \#}}}\times \bullet$ .

## *Prendre une photo*

- *1 Cadrez votre sujet pour qu'il apparaisse à l'écran.*
- *2 Un carré apparaît autour du sujet pour indiquer que l'appareil a fait la mise au point.*
- **3** Appuyez sur <sup>[o]</sup> pour prendre une photo. Votre photo est *automatiquement enregistrée dans la Galerie.*

# *Options de l'appareil photo sur le viseur*

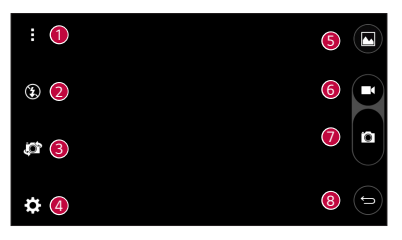

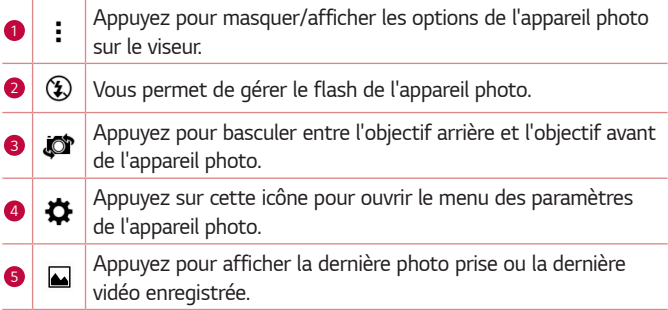

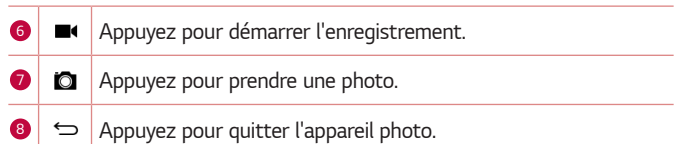

#### *REMARQUE*

• *Nettoyez le cache d'objectif à l'aide d'un chiffon microfibre avant de prendre des photos. S'il y a des traces de doigt sur le cache, les images peuvent être*  floues avec un effet « halo ».

#### *Utilisation des paramètres avancés*

Dans le viseur de l'appareil photo, appuyez sur  $\bigoplus$  pour afficher les *options avancées. Appuyez sur chaque icône pour régler les paramètres suivants de l'appareil photo.*

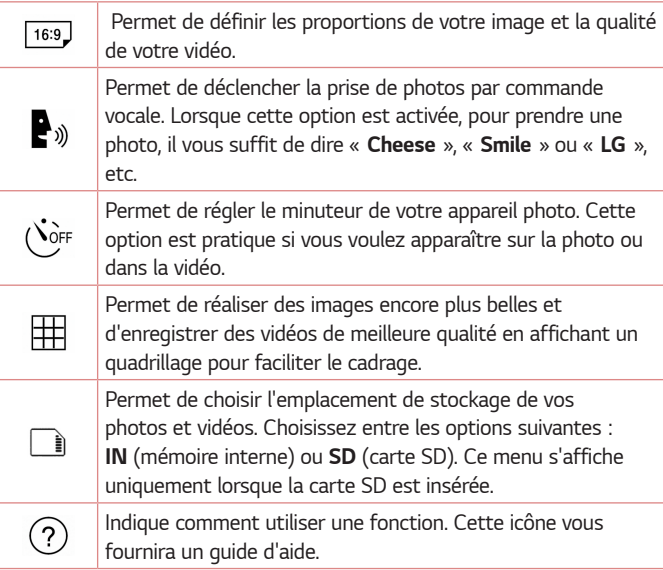

# *Une fois la photo prise*

*Appuyez sur l'image miniature sur l'écran pour afficher la dernière photo prise.*

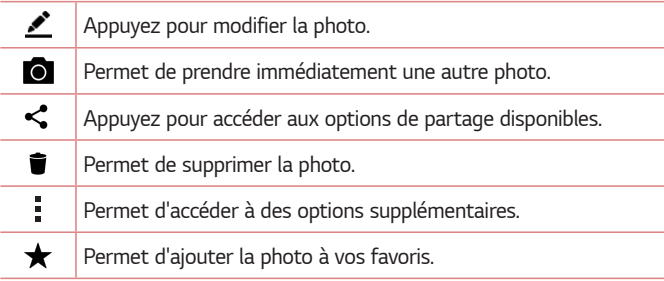

### *Enregistrement d'une vidéo*

- **1** Appuyez sur  $\mathbb{O} \times \mathbb{O} \times \mathbb{O}$ .
- *2 Cadrez votre sujet pour qu'il apparaisse à l'écran.*
- **3** Appuyez sur **pour lancer l'enregistrement de votre vidéo.**
- *4 La durée de l'enregistrement s'affiche en haut de l'écran.*

### **REMARQUE**

#### • Appuyez sur  $\bullet$  pour prendre des photos pendant que vous enregistrez une *vidéo.*

- **5** Appuyez sur **pour faire une pause dans l'enregistrement. Vous** 
	- *pouvez reprendre l'enregistrement en appuyant sur .*

#### *OU*

Appuyez sur **p** pour arrêter l'enregistrement. Votre vidéo est *automatiquement enregistrée dans la Galerie.*

# *Après l'enregistrement d'une vidéo*

*Appuyez sur la vidéo miniature sur l'écran pour voir votre dernière vidéo enregistrée.*

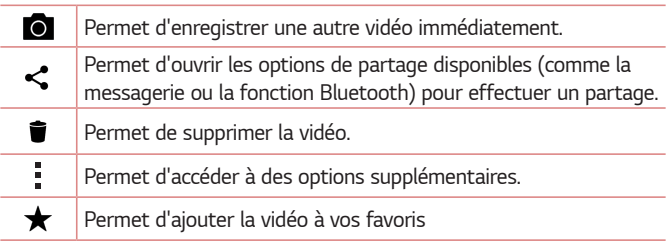

# **Galerie**

*L'application Galerie regroupe les images et les vidéos que vous avez enregistrées, y compris celles que vous avez prises avec l'application Appareil Photo et celles que vous avez téléchargées sur Internet ou à partir d'autres sources.* 

- **1** Appuyez sur  $O \geq \oplus$   $\rightarrow \bullet$ .
- *2 Appuyez sur un album pour l'ouvrir et afficher son contenu. (Les images et vidéos contenues dans l'album s'affichent par ordre chronologique.)*
- *3 Appuyez sur une image d'un album pour l'afficher.*

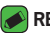

#### **REMARQUE**

- $\overline{\cdot}\;$  En fonction du logiciel installé, certains formats de fichier peuvent ne pas être *pris en charge.*
- • *Certains fichiers peuvent ne pas être lus correctement à cause de leur codage.*

## *Affichage des photos*

La Galerie affiche vos photos dans des dossiers. Lorsqu'une application, *comme E-mail, enregistre une photo, le dossier de téléchargement est automatiquement créé pour y enregistrer la photo. De la même façon, prendre une capture d'écran crée automatiquement le dossier Captures d'écran.* 

Les images s'affichent par date de création. Sélectionnez une photo pour l'afficher en plein écran. Faites défiler l'écran vers la droite ou vers la *gauche pour afficher la photo précédente ou suivante.*

### *Modification des photos*

*Lors de l'affichage d'une photo, appuyez sur .*

## *Définition d'un fond d'écran*

*Lors de l'affichage d'une photo, appuyez sur > Configurer l'image comme pour définir l'image comme fond d'écran ou pour l'affecter à un contact.*

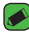

#### *REMARQUE*

- • *En fonction du logiciel installé, certains formats de fichier peuvent ne pas être pris en charge.*
- • *Si la taille de fichier dépasse la mémoire disponible, une erreur risque de se produire à l'ouverture des fichiers.*

### *Zoom avant et arrière*

*Utilisez une des méthodes suivantes pour effectuer un zoom avant sur*  une image :

- • *Appuyez deux fois n'importe où pour effectuer un zoom avant.*
- • *Écartez deux doigts n'importe où sur la photo pour effectuer un zoom avant. Rapprochez vos doigts ou appuyez deux fois sur la photo pour effectuer un zoom arrière.*

## *Lecture d'une vidéo*

- **1** Appuyez sur  $\mathbb{O}$  >  $\circ$   $\rightarrow$   $\bullet$ .
- *2 Sélectionnez la vidéo que vous souhaitez regarder.*

### *Options vidéo*

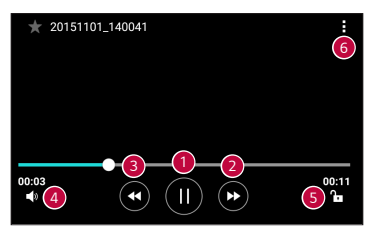

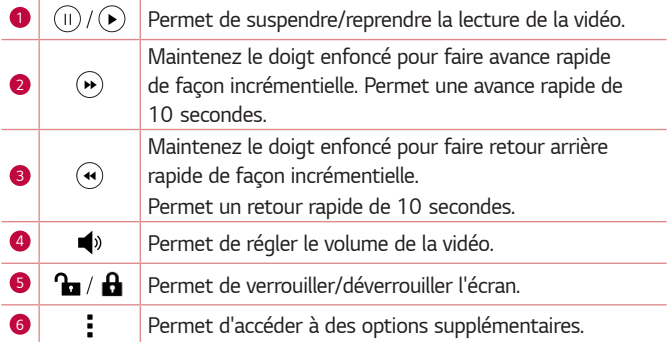

#### *REMARQUE*

- • *Pendant la lecture d'une vidéo, faites glisser le côté droit de l'écran vers le haut ou le bas pour régler le son.*
- • *Pendant la lecture d'une vidéo, faites glisser le côté gauche de l'écran vers le haut ou le bas pour régler la luminosité.*
- • *Pendant la lecture d'une vidéo, faites glisser votre doigt de gauche à droite (ou vice versa) pour faire une avance rapide ou revenir en arrière.*

## *Suppression de photos et vidéos*

Utilisez l'une des méthodes suivantes :

- Dans un dossier, appuyez sur **in**, sélectionnez les photos/vidéos et *appuyez sur SUPPRIMER.*
- $\cdot$  Lors de l'affichage d'une photo, appuyez sur  $\blacksquare$ .

# *Email*

*Vous pouvez vous servir de l'application E-mail pour lire des e-mails*  provenant de services de messagerie autres que Gmail. L'application E-mail prend en charge les types de comptes suivants : POP3, IMAP, Microsoft *Exchange (pour les utilisateurs en entreprise) et autres comptes.*

 $\cdot$  Appuyez sur  $\bigcirc$   $\rightarrow$   $\circledast$   $\rightarrow$   $\circledast$ .

# *Ajout de compte*

La première fois que vous ouvrez l'application E-mail, un assistant de *configuration s'affiche pour vous aider à ajouter un compte de messagerie. Vous pouvez également ajouter votre compte de messagerie à l'aide de l'application Paramètres.*

 $\cdot$  Appuyez sur  $\cdot$  > **Paramètres** >  $\left( + \right)$ .

## *Utilisation des dossiers de comptes*

#### • Appuyez sur  $\equiv$  > Afficher tous les dossiers.

*Chaque compte dispose des fonctions Boîte de réception, VIP, Envoyés, Brouillons et Afficher tous les dossiers. Selon les fonctions prises en charge par le fournisseur de services de votre compte, il existe peut-être aussi d'autres dossiers.*

## *Composition et envoi d'un e-mail*

- *1 Appuyez sur .*
- *2 Saisissez l'adresse du destinataire du message. Au fur et à mesure que vous saisissez l'adresse, les adresses correspondantes figurant dans vos contacts vous sont proposées. Si vous ajoutez plusieurs adresses, séparez-les par des points-virgules.*
- *3 Appuyez sur le champ Cc/Cci pour pouvoir envoyer une copie carbone ou une copie carbone invisible à d'autres contacts/adresses e-mail.*
- *4 Appuyez sur le champ de texte et saisissez votre message.*
- *5 Appuyez longuement sur le champ de texte pour éditer les mots sélectionnés (Gras/Italique/Souligné/Couleur).*
- *6 Appuyez sur pour joindre un fichier au message.*
- *7* Appuyez sur  $\geqslant$  pour envoyer le message.

## *Modification des paramètres de messagerie généraux*

• *Appuyez sur > Paramètres > Paramètres généraux.*

## *Suppression d'un compte de messagerie*

• *Appuyez sur > Paramètres > > Supprimer le compte > sélectionnez le compte à supprimer > SUPPRIMER > OUI.*

# *Musique*

*Votre appareil est équipé d'un lecteur audio qui vous permet d'écouter vos morceaux préférés.*

#### **REMARQUE**

- • *En fonction du logiciel installé, certains formats de fichier peuvent ne pas être pris en charge.*
- • *Si la taille de fichier dépasse la mémoire disponible, une erreur risque de se produire à l'ouverture des fichiers.*
- • *Les contenus musicaux peuvent être protégés par des traités internationaux, ainsi que par les législations nationales en vigueur en matière de copyright.*  Par conséquent, la copie ou la reproduction d'un contenu musical peut être *soumise à l'obtention d'autorisations ou de licences particulières. Dans certains pays, la législation en vigueur interdit la copie à usage privé de tout contenu protégé par un copyright. Avant de télécharger ou de copier le fichier, veuillez prendre connaissance de la législation en vigueur du pays concerné au sujet de l'utilisation d'un tel contenu.*

# *Lecture d'une chanson*

- **1** Appuyez sur  $\mathbf{O}$  >  $\odot$   $\mathbf{O}$  >  $\mathbf{I}$ .
- *2 Appuyez sur l'onglet Chansons.*
- *3 Sélectionnez la chanson que vous souhaitez lire.*
- *4 Les options suivantes vous sont proposées.*

# *Options du lecteur audio*

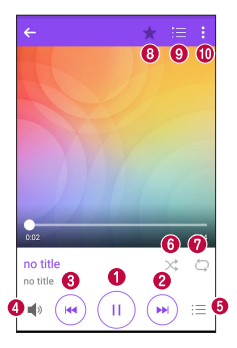

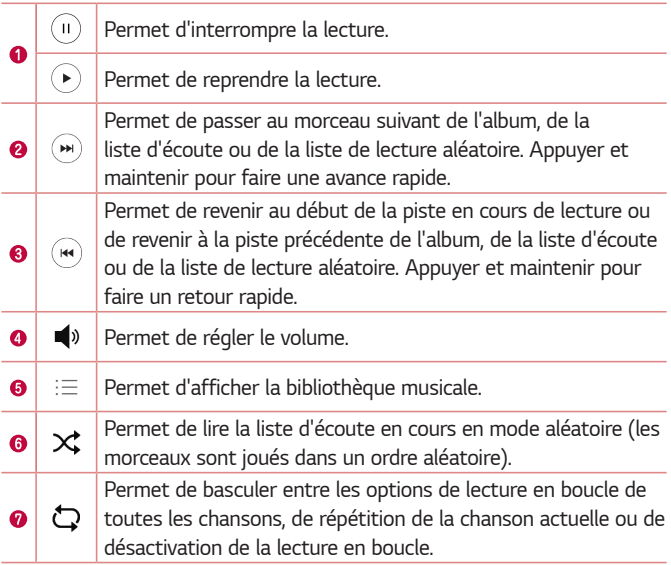

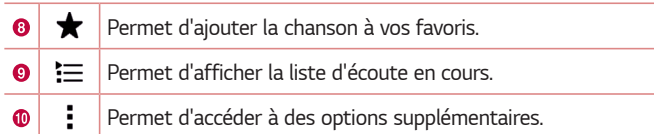

# *Horloge*

*L'application Horloge vous donne accès aux alarmes, au minuteur, aux*  fuseaux horaires et au chronomètre. Pour accéder à ces fonctions *appuyez sur les onglets situés dans la partie supérieure de l'écran ou faites glisser vos doigts horizontalement en travers de l'écran.*

 $\cdot$  Appuyez sur  $\bigcirc$  >  $\bigcirc$   $\bigcirc$  >  $\bigcirc$ 

### *Alarmes*

*L'onglet Alarmes vous permet de définir des alarmes.*

- *1 Appuyez sur l'onglet Alarmes.*
- 2 Appuyez sur **c** pour ajouter une nouvelle alarme.
- *3 Réglez les paramètres à votre convenance et appuyez sur*  **ENREGISTRER***.*

#### *REMARQUE*

• *Vous pouvez également appuyer sur une alarme existante pour la modifier.*

## *Minuteur*

*L'onglet Minuteur vous prévient par un signal sonore lorsque le délai défini s'est écoulé.*

- *1 Appuyez sur l'onglet Minuteur.*
- *2 Réglez le minuteur sur la durée souhaitée.*
- *3 Appuyez sur Démarrer pour lancer le minuteur.*
- *4 Appuyez sur Arrêter pour arrêter le minuteur.*

## *Fuseaux horaires*

L'onglet Fuseaux horaires vous permet de vérifier facilement l'heure *actuelle dans d'autres villes du monde.*

- *1 Appuyez sur l'onglet Fuseaux horaires.*
- 2 Appuyez sur **et sélectionnez la ville de votre choix.**

# *Chronomètre*

L'onglet Chronomètre vous permet d'utiliser votre appareil comme un *chronomètre.*

- *1 Appuyez sur l'onglet Chronomètre.*
- *2 Appuyez sur Démarrer pour lancer le chronomètre.*
	- • *Appuyez sur Tour pour enregistrer des temps par tour.*
- *3 Appuyez sur Arrêter pour arrêter le chronomètre.*

# *Calculatrice*

*L'application Calculatrice vous permet d'effectuer des calculs à l'aide d'une calculatrice ordinaire ou scientifique.*

- 1 Appuyez sur  $\mathbf{O} \times \mathbf{O}$   $\rightarrow \mathbf{O}$   $\overline{\mathbf{O}}$
- *2 Saisissez des chiffres à l'aide des touches numériques.*
- *3 Pour les calculs simples, appuyez sur la fonction que vous souhaitez effectuer (+, –, x ou ÷), suivie de =.*

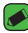

#### *REMARQUE*

• *Pour les calculs plus complexes, appuyez sur .*

# *Agenda*

L'application Agenda vous permet de suivre les évènements de votre *agenda.*

- **1** Appuyez sur  $\mathbb{O} \times \oplus \times \mathbb{Z}$ .
- *2 Appuyez sur la date à laquelle vous souhaitez ajouter un événement. Ensuite, appuyez sur .*

# *Dictaphone*

*L'application Dictaphone enregistre des fichiers audio que vous pourrez utiliser de différentes façons.*

## *Enregistrement d'un son ou d'une voix*

- *1* Appuyez sur  $\mathbf{O}$  >  $\mathbf{O}$  >  $\mathbf{O}$  >  $\mathbf{V}$ .
- 2 Appuyez sur  $\odot$  pour lancer l'enregistrement.
- **3** Appuyez sur **a** pour terminer l'enregistrement.
- 4 Appuyez sur *p* pour écouter l'enregistrement.

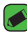

#### *REMARQUE*

• Appuyez sur <sup>(114</sup>) pour accéder à vos enregistrements. Vous pouvez écouter vos *enregistrements sauvegardés.*

# *Téléchargements*

*Utilisez cette application pour voir les fichiers téléchargés par les applications.*

 $\cdot$  Appuyez sur  $\bigcirc$  >  $\circ$   $\Rightarrow$   $\cdot$ 

# *Radio FM*

Votre périphérique possède une radio FM intégrée qui vous permet *d'écouter vos stations de radio préférées lors de vos déplacements.* 

 $\cdot$  Appuyez sur  $\bigcirc$  >  $\bigcirc$  >  $\bigcirc$ 

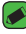

#### **REMARQUE**

• *Vous devez brancher vos écouteurs pour qu'ils servent d'antenne.*

# **LG Backup**

## *Informations sur la sauvegarde et la restauration des données d'un appareil*

*Nous vous conseillons de créer et d'enregistrer régulièrement un fichier de sauvegarde sur la mémoire interne, notamment avant de mettre à jour un logiciel. En conservant un fichier de sauvegarde sur la mémoire de stockage, vous aurez éventuellement la possibilité de récupérer les données de votre appareil en cas de perte ou de vol de votre appareil ou si celui-ci venait à être malencontreusement endommagé.*

*Cette application de sauvegarde LG fonctionne entre les appareils LG et d'autres versions logicielles ou systèmes d'exploitation. Par conséquent, lors de l'acquisition d'un nouvel appareil LG, vous pouvez sauvegarder les données de votre ancien appareil sur le nouveau.*

*Si vous disposez de l'application LG Backup préchargée sur votre appareil,*  vous pouvez sauvegarder et restaurer la plupart de vos données : les *applications téléchargées et préinstallées, les favoris, les entrées de*  l'agenda, les journaux d'appel, les contacts, les paramètres de l'écran *d'accueil et les paramètres système.*

#### **AVERTISSEMENT**

• *Pour empêcher l'extinction de l'appareil pendant les opérations de sauvegarde ou de restauration, en raison du chargement insuffisant de la batterie, vous*  devez toujours garder votre batterie chargée à 100 %.

#### *REMARQUE*

- • *Tous les fichiers stockés sur votre appareil sont supprimés avant la restauration du fichier de sauvegarde. Assurez-vous de copier le fichier de sauvegarde vers un autre emplacement.*
- • *Veuillez noter que les données de votre appareil seront remplacées par le contenu de votre sauvegarde.*

# *Pour sauvegarder les données présentes sur votre appareil*

- **1** Appuyez sur  $\mathbb{O} \times \mathbb{O} \times \mathbb{R}$ .
- *2 Sélectionnez les options de votre choix.*
	- • *Copier des données entre plusieurs appareils* : permet de copier des *données depuis l'ancien appareil sur un nouvel appareil.*
	- • *Sauvegarde Contacts* : permet de sauvegarder les données ou de *restaurer depuis une sauvegarde.*

# **Applications Google**

Google propose des applications de loisirs, de réseau social et d'entreprise. *Vous aurez peut-être besoin d'un compte Google pour accéder à certaines applications.*

*Pour afficher plus d'informations, accédez au menu d'aide de chaque application.*

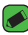

#### *REMARQUE*

• *Selon la région ou l'opérateur, certaines applications peuvent ne pas être disponibles.*

### *Google*

*Recherchez rapidement des éléments sur Internet ou sur votre appareil.*

#### *Chrome*

*Recherchez des informations et parcourez des pages Web.*

### *Gmail*

*Envoyez ou recevez des e-mails via le service Google Mail.*

### *Maps*

*Trouvez votre position sur la carte, recherchez des lieux et afficher les informations sur des lieux différents.*

### *YouTube*

*Regardez ou créez des vidéos et partagez-les avec d'autres personnes.*

### *Drive*

*Stockez votre contenu sur le Cloud pour y accéder de n'importe où, et partagez-le avec d'autres personnes.*

### *Play Musique*

Découvrez des morceaux de musique, écoutez-les et partagez-le sur votre *appareil.*

### *Play Films*

*Regarder des vidéos stockées sur votre appareil et téléchargez divers contenus à regarder sur le Play Store.*

#### *Hangouts*

*Chattez avec vos amis, individuellement ou par groupes et utilisez des images, des émoticônes et des appels vidéo pendant que vous chattez.*

### *Photos*

Gérez les photos, albums et vidéos que vous avez enregistrés sur l'appareil *et chargés vers Google+.*

### *Paramètres Google*

*Configurez les paramètres de certaines fonctionnalités fournies par Google.*

### *Recherche vocale*

*Recherchez rapidement des éléments en prononçant un mot ou une phrase.*

*Applications 66*

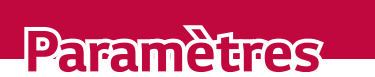

<u> a shekara ta 1989 a ƙasar Ingila.</u>

<u> Tantan di Kabupaten Bandar Bandar Bandar Bandar Bandar Bandar Bandar Bandar Bandar Bandar Bandar Bandar Bandar</u>

<u>a sa salaman da sa sa sa sala</u>

<u> Elizabeth Company (1986)</u>

# *Accéder au menu Paramètres*

*L'application Paramètres vous permet de personnaliser votre appareil.*

#### *Ouverture de l'application Paramètres*

• Appuyez sur  $O$  > Maintenez le doigt enfoncé sur  $\Box$  > **Paramètres** *système.*

*OU*

 $\cdot$  Appuyez sur  $\bigcirc$  >  $\circ$   $\rightarrow$   $\circ$ 

#### *Affichage des paramètres*

*Appuyez sur pour changer le mode d'affichage.*

- • *Voir liste* : permet de faire défiler la liste vers le haut et vers le bas.
- • *Vue Onglets* : faites glisser vers la gauche et la droite ou appuyez sur *l'onglet de votre choix.*

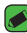

#### **REMARQUE**

• *Les instructions permettant d'effectuer les tâches de ce manuel sont basées sur le paramètre d'affichage par défaut.*

# *Paramètres du Réseaux*

## *Wi-Fi*

*Vous pouvez accéder à Internet en haut-débit lorsque vous vous trouvez dans la zone de couverture d'un point d'accès sans fil (PA).*

*Sur l'écran Paramètres, appuyez sur l'onglet Réseaux > Wi-Fi.*

- **1** Appuyez sur  $\circ$  pour activer le Wi-Fi et commencer la recherche des *réseaux Wi-Fi disponibles.*
- *2 Appuyez sur un réseau pour établir la connexion à ce réseau.*
	- • *Si le réseau est sécurisé avec une icône de verrouillage, vous devez saisir un code (phrase d'accès) ou un mot de passe.*
- *3 Dans la barre d'état, différentes icônes indiquent l'état du réseau Wi-Fi.*

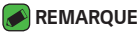

• *Si vous êtes en dehors de la zone Wi-Fi ou si vous avez désactivé le Wi-Fi,*  l'appareil peut se connecter automatiquement à Internet à l'aide des données, *ce qui peut entraîner des frais.*

## *Wi-Fi direct*

*Wi-Fi Direct fournit une connexion directe entre appareils compatibles Wi-Fi sans nécessiter de point d'accès.*

• *Appuyez sur > Paramètres Wi-Fi avancés > Wi-Fi Direct.*

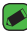

#### **REMARQUE**

• *Lorsque vous êtes dans ce menu, votre appareil est visible par d'autres appareils Wi-Fi Direct visibles à proximité.*

## *Bluetooth*

*Bluetooth est une technologie de communications de courte portée qui vous permet de vous connecter sans fil à un certain nombre d'appareils Bluetooth, tels que les kits piéton et les kits mains libres en voiture, les appareils mobiles, les ordinateurs, les imprimantes et les appareils sans fil compatibles Bluetooth.* 

#### *REMARQUE*

- • *LG décline toute responsabilité en cas de perte, d'interception ou de mauvaise utilisation de données envoyées ou reçues via la fonctionnalité Bluetooth.*
- • *Veillez à ce que les appareils avec lesquels vous échangez des données ou dont vous recevez des données soient de confiance et parfaitement sécurisés.*
- • *Si des obstacles se trouvent entre les périphériques, la distance d'utilisation pourrait être réduite.*
- • *Certains appareils, notamment ceux non testés ou approuvés par*  Bluetooth SIG, peuvent être incompatibles avec votre téléphone.

#### *Appairage de votre appareil avec un autre appareil Bluetooth*

- *1 Sur l'écran Paramètres, appuyez sur l'onglet Réseaux >* **Bluetooth***.*
- 2 Appuyez sur  $\circ$  pour activer le Bluetooth et lancer la recherche de *périphériques Bluetooth disponibles.*
- • *Si vous souhaitez détecter les périphériques visibles sur une étendue donnée, appuyez sur RECHERCHER.*
- *3 Sélectionnez l'appareil que vous souhaitez coupler dans la liste. Une fois l'appairage effectué, votre appareil se connecte à l'autre appareil.*

#### *REMARQUE*

- • *L'appairage de deux appareils Bluetooth ne doit se faire qu'une seule fois. Une fois qu'un appairage a été effectué, les appareils se reconnaissent systématiquement et continuent de s'échanger des informations.*
- • *Consultez la documentation accompagnant le périphérique Bluetooth pour obtenir des informations sur le mode d'association et le mot de passe (en*  général, 0 0 0 0 – quatre zéros).

### *Envoi de données via Bluetooth*

- *1 Sélectionnez un fichier ou un élément tel qu'un contact ou un fichier multimédia.*
- *2 Sélectionnez l'option d'envoi de données par Bluetooth.*
- *3 Recherchez un périphérique compatible Bluetooth et procédez à un jumelage.*

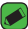

#### *REMARQUE*

• *En raison des différentes spécifications et fonctionnalités des appareils Bluetooth, l'affichage et les opérations peuvent être différents. Des fonctions telles que le transfert ou l'échange, par exemple, peuvent ne pas être disponibles avec certains appareils Bluetooth.*

### *Réception de données via Bluetooth*

- *1 Sur l'écran Paramètres, appuyez sur l'onglet Réseaux >* **Bluetooth***.*
- 2 Appuyez sur <sup>opp</sup> pour activer le Bluetooth.
- *3 L'appareil émetteur vous enverra un message vous demandant d'accepter une tentative d'appairage. Veillez à bien sélectionner ACCEPTER.*

## *Données mobiles*

*Permet d'afficher l'utilisation des données et de définir la limite d'utilisation des données par l'appareil.*

• Appuyez sur <sup>o</sup> pour activer/désactiver votre connexion de *données. Cela vous permet de gérer l'utilisation des données de votre appareil. Vous pouvez préférer utiliser une connexion réseau Wi-Fi pour les données.*

## *Appels*

*Permet de configurer divers paramètres d'appels.*

*Sur l'écran Paramètres, appuyez sur l'onglet Réseaux > Appels.*

- • **Boîte vocale** : permet de sélectionner le service de messagerie de *votre opérateur.*
- • *Numéros autorisés* : permet de gérer et de compiler une liste des *numéros pouvant être appelés à partir de votre appareil. Vous devez saisir le code PIN2 qui vous a été communiqué par votre fournisseur. Si cette fonction est activée, vous pouvez appeler depuis votre appareil uniquement les personnes qui figurent dans la liste des numéros autorisés.*
- • *Notification des appels entrants* : affiche une notification vous *signalant un appel entrant lorsque vous êtes en train d'utiliser une application.*
- • *Rejet d'appel* : permet d'activer la fonction de rejet d'appel.
- • *Refuser avec un message* : permet d'envoyer un message rapide *lorsque vous souhaitez rejeter un appel. Cette fonction peut s'avérer particulièrement utile si vous devez rejeter un appel pendant une réunion.*
- • *Renvoi d'appel* : permet de choisir quand transférer les appels.
- • *Réponse auto* : permet de définir le délai avant qu'un périphérique *connecté en mains-libres réponde automatiquement à un appel.*
- • *Vibrer lors de la réponse* : permet de faire vibrer votre appareil *lorsque votre correspondant décroche.*
- • *Enregistrer des numéros inconnus* : permet d'ajouter des numéros *inconnus au répertoire après un appel.*
- • **Bouton d'alimentation pour raccrocher** : permet d'utiliser la touche *Marche/Arrêt pour terminer l'appel.*
- • *Mode Silence pour appel entrant* : activez cette option pour que *l'appareil s'arrête de sonner avec une simple rotation en cas d'appel entrant.*
- • *Interdiction d'appels* : exclut les appels entrants, sortants ou *internationaux.*
- • *Durées des appels* : permet d'afficher la durée d'appel pour différents *types d'appels.*
- • *Paramètres supplémentaires* : permet de modifier les paramètres *suivants comme Numéro de l'appelant ou Appel en attente, etc.*

### *NFC*

*Votre appareil portable prend en charge la fonction NFC. La fonction NFC (Near Field Communication, communication en champ proche)*  est une technologie de connectivité sans fil qui permet d'établir une *communication bidirectionnelle entre des appareils électroniques.*  Fonctionne à une distance de quelques centimètres. Vous pouvez partager *votre contenu avec une étiquette NFC ou un autre appareil compatible NFC en approchant simplement votre téléphone. Si vous appuyez sur une étiquette NFC avec votre téléphone, le contenu de l'étiquette s'affiche sur votre téléphone.*

*Dans l'écran Paramètres, appuyez sur l'onglet Réseaux > Partage et connexion > NFC*

- **1** Appuyez sur  $\circ$  pour activer NFC.
- *2 Vous permet d'envoyer ou de recevoir des fichiers, en approchant du point de contact NFC votre appareil et un autre appareil de données compatible (généralement à 20 mm l'un de l'autre.*

• **Paiement sans contact :** *lorsque le NFC est activé, vous pouvez utiliser la fonction Paiement sans contact pour acheter des éléments en faisant entrer votre appareil en contact avec un lecteur lors du paiement. Si votre appareil n'est pas équipé d'une application par défaut, vous pouvez vous rendre sur Google Play Store pour obtenir des applications de paiement.*

### *Android Beam*

*Lorsque cette fonctionnalité est activée, vous pouvez transférer le contenu de vos applications à un autre appareil compatible NFC en rapprochant les appareils. Maintenez les appareils l'un contre l'autre (en général dos à dos) et appuyez sur votre écran. L'application détermine les éléments à transmettre.*

*Dans l'écran Paramètres, appuyez sur l'onglet Réseaux > Partage et connexion >* **Android Beam**

- **1 Appuyez sur @ pour activer Android Beam (Activer Android Beam** *sur chaque appareil).*
- *2 Sélectionnez l'écran ou les fichiers à partager (par ex. des images dans la Galerie).*
- *3 Maintenez les appareils ensemble.*
- *4 Appuyez sur l'écran que vous souhaitez envoyer après avoir réduit l'écran (chaque application détermine ce qui est envoyé ou reçu).*

### *Impression*

*Permet d'imprimer le contenu de certains écrans (comme des pages Web affichées dans Chrome) à l'aide d'une imprimante connectée au même réseau Wi-Fi que votre périphérique Android.*

*Sur l'écran Paramètres, appuyez sur l'onglet Réseaux > Partage et connexion > Impression.*

### *Partager connexion USB*

*Permet de partager la connexion Internet avec votre ordinateur à l'aide d'un câble USB.*

- *1 Connectez votre appareil à votre PC via un câble USB.*
- *2 Sur l'écran Paramètres, appuyez sur l'onglet Réseaux > Partager*  **connexion USB***.*
- **3** Appuyez sur  $\circ$  pour activer le partage de connexion USB.

### *Hotspot Wi-Fi*

*Vous pouvez également utiliser votre appareil pour bénéficier d'une connexion haut débit. Créez un point d'accès et partagez votre connexion. Sur l'écran Paramètres, appuyez sur l'onglet Réseaux > Partage de connexion*

- **1** Appuyez sur **D** pour activer le hotspot (point d'accès Wi-Fi partagé).
- *2 Appuyez sur configurer le hotspot (point d'accès Wi-Fi partagé) pour modifier le SSID, le type de sécurité et d'autres options du point d'accès Wi-Fi.*

### *Partage de connexion Bluetooth*

*Permet de vous connecter à d'autres appareils via Bluetooth.*

- • *Sur l'écran Paramètres, appuyez sur l'onglet Réseaux > Partage de connexion.*
- Appuyez sur  $\circ$  **pour activer le partage de connexion Bluetooth afin** *de réaliser un partage de connexion Bluetooth.*

### *Mode Avion*

*Permet d'utiliser de nombreuses fonctions de votre appareil, comme des jeux et de la musique, lorsque vous vous trouvez dans une zone où il est interdit de passer des appels, de recevoir des appels ou d'utiliser des*  données. Lorsque vous réglez votre appareil sur le mode Avion, vous ne *pouvez pas passer d'appels, ni en recevoir, ni accéder à des informations en ligne.*

*Sur l'écran Paramètres, appuyez sur l'Paramètres, appuyez sur l'onglet Réseaux > Plus > Mode Avion.*

### *Réseaux mobiles*

*Ce menu vous permet de configurer divers paramètres du réseau de l'appareil, tels que Mode réseau, Noms des points d'accès, etc. Sur l'écran Paramètres, appuyez sur l'Paramètres, appuyez sur l'onglet Réseaux > Plus > Réseaux mobiles.*

### *VPN*

*Sur votre appareil, vous pouvez ajouter, configurer et gérer des réseaux privés virtuels (VPN) qui vous permettent de vous connecter et d'accéder à des ressources au sein d'un réseau local sécurisé, comme le réseau de votre entreprise.* 

*Sur l'écran Paramètres, appuyez sur l'Paramètres, appuyez sur l'onglet Réseaux > Plus > VPN.*

## **Paramètres des Son et Notification**

Permet de modifier les paramètres des sons sur l'appareil.

*Sur l'écran Paramètres, appuyez sur l'onglet Son et Notification.*

- • *Profil des sons* : permet de définir le profil sonore de votre appareil.
- • *Volume* : permet de régler les paramètres de volume de l'appareil en *fonction de vos besoins et de votre environnement.*
- • *Sonnerie* : permet de définir la sonnerie des appels entrants. Vous *pouvez également ajouter et supprimer des sonneries.*
- • *Ring ID* : permet de composer des sonneries en fonction du numéro *de téléphone de l'appel entrant.*
- • *Son avec vibration* : *activez cette option pour activer le vibreur en plus de la sonnerie lorsque vous recevez des appels.*
- • *Type de vibration* : vous permet de choisir le type de vibration.
- • *Interruptions* : permet de définir une programmation afin d'éviter des *interruptions causées par les notifications. Vous pouvez régler cette option pour permettre l'interruption de certaines fonctionnalités en appliquant le paramètre Prioritaires uniquement.*
- • *Écran de verrouillage* : permet de choisir si vous souhaitez afficher *ou masquer les notifications sur l'écran de verrouillage.*
- • *Applications* : permet de définir des notifications pour chacune des *applications, notamment en les empêchant d'afficher les notifications et en configurant la priorité.*

### *Plus de paramètres*

*Permet de définir d'autres paramètres de son et de notification.*

*Sur l'écran Paramètres, appuyez sur l'onglet Son et Notification > Plus.*

- • *Son de notification* : permet de définir le son des notifications. Vous *pouvez également ajouter et supprimer des sons de notification.*
- • **Vibration lorsqu'on appuie** *: activez cette option pour activer le vibreur lors des touches tactiles et autres interactions avec l'interface utilisateur.*
- • **Effets sonores** *: ce menu vous permet de choisir d'entendre ou non des sons lorsque vous appuyez sur les numéros du clavier de numérotation, sélectionnez des options à l'écran, etc.*
- • *Notifications vocales de messages et d'appels* : votre appareil vous *lit automatiquement à voix haute les appels entrants et les messages.*

# *Paramètres d'Écran*

## *Écran d'accueil*

*Permet de définir vos paramètres de l'écran d'accueil.*

*Sur l'écran Paramètres, appuyez sur l'onglet Écran > Écran d'accueil.*

- • *Sélectionnez Accueil* : sélectionnez le thème principal de votre choix.
- • *Thème* : définit le thème d'écran pour votre appareil. Vous pouvez télécharger de nouveaux thèmes sur LG SmartWorld.
- • *Fond d'écran* : permet de définir le fond d'écran à utiliser sur votre *écran d'accueil.*
- • *Effet de défilement des écrans d'accueil* : sélectionnez le type *d'effet que vous souhaitez afficher lorsque vous faites glisser votre doigt pour passer d'une page de l'écran d'accueil à une autre.*
- • *Laisser l'écran d'accueil tourner en boucle* : activez cette option *pour permettre à l'écran d'accueil de défiler sans interruption (revient au premier écran après le dernier).*
- • *Aide* : permet d'afficher des informations d'aide pour l'écran d'accueil.

### *Écran de verrouillage*

*Permet de définir vos paramètres de l'écran de verrouillage.*

*Sur l'écran Paramètres, appuyez sur l'onglet Écran > Écran de verrouillage.*

- • *Choisir l'écran de verrouillage* : permet de définir un type d'écran de *verrouillage pour sécuriser votre appareil.*
- • *Smart Lock* : permet de garder votre appareil déverrouillé lorsqu'il est *connecté avec un appareil sécurisé ou qu'il se trouve dans un endroit familier. Pour plus d'informations, reportez-vous à la section Smart Lock dans Verrouillage et déverrouillage du téléphone.*
- • *Effet de défilement des écrans d'accueil : permet de définir l'effet utilisé lorsque vous faites glisser l'écran de verrouillage.*
- • *Fond d'écran* : permet de sélectionner le fond d'écran à afficher pour *votre écran de verrouillage.*
- • *Raccourcis* : permet de choisir les raccourcis disponibles sur l'écran de *verrouillage.*
- • *Personne à contacter en cas de perte du téléphone : permet d'afficher les informations du propriétaire sur l'écran de verrouillage en cas de perte de l'appareil.*
- • *Minuterie du verrouillage* : permet de définir la durée de mise en *veille qui précède le verrouillage de l'écran.*

• *Verrouillage instantané par bouton d'alimentation* : cochez cette *option pour verrouiller immédiatement l'écran lorsque vous appuyez sur la touche Marche-Arrêt/Verrouillage. Ce réglage annule le Minuteur de verrouillage.*

### *Touches tactiles*

*Définissez les touches tactiles de l'écran d'accueil à afficher en bas de tous les écrans. Sélectionnez les boutons que vous souhaitez afficher, leur emplacement dans la barre et leur apparence.*

*Sur l'écran Paramètres, appuyez sur l'Paramètres, appuyez sur l'onglet Écran > Touches tactiles.*

### *Autres paramètres d'affichage*

*Permet de définir les autres paramètres d'affichage. Sur l'écran Paramètres, appuyez sur l'onglet Écran.*

- • *Type de police* : permet de sélectionner le type de police voulu.
- • **Taille de police** *: permet de sélectionner la taille de police voulue.*
- • **Luminosité** *: permet d'ajuster la luminosité de l'écran à l'aide du curseur.*
- • **Rotation automatique de l'écran** *: permet de basculer automatiquement l'orientation lorsque vous faites pivoter l'appareil.*
- • **Mise en veille de l'écran** *: permet de régler la durée qui précède la mise en veille automatique de l'écran.*
- • *Écran de veille interactif* : sélectionnez l'écran de veille à afficher *lorsque le téléphone est branché à un Dock et/ou qu'il est en charge.*
- • *Calibration des capteurs de mouvement* : Permet d'améliorer *l'exactitude de l'inclinaison et la vitesse du capteur.*

## **Paramètres Général**

### *Langue et clavier*

*Permet de modifier les paramètres de saisie du texte.*

Sélectionnez la langue du texte qui apparaît sur votre appareil et pour la *configuration du clavier à l'écran, avec notamment les mots ajoutés au dictionnaire.*

*Sur l'écran Paramètres, appuyez sur l'onglet* **Général** *> Langue et clavier.*

- • *Langue* : choisissez la langue à utiliser sur l'appareil.
- • **Clavier actuel** *: permet de sélectionner le type de clavier actuel.*
- • **Clavier LG** *: modifiez les paramètres du clavier LG.*
- • **Google voice typing** *: activez cette option pour choisir Google Voice Typing pour la saisie de données. Appuyez sur l'icône Paramètres pour modifier les paramètres Google Voice Typing.*
- • *Recherche vocale* : permet de configurer les paramètres de la *recherche vocale.*
- • *Paramètres de la synthèse vocale* : permet de définir le moteur *préféré ou les paramètres généraux pour les paramètres de la synthèse vocale.*
- • *Vitesse du curseur* : permet de régler la vitesse du curseur.
- • *Inverser les boutons : inverse les boutons de la souris pour utiliser le bouton droit de la souris comme bouton principal.*

### *Position*

*Quand le service de localisation est activé, l'appareil détermine votre localisation approximative grâce au Wi-Fi et aux réseaux mobiles. Quand vous sélectionnez cette option, vous autorisez Google à enregistrer votre positionnement pour vos recherches Google.*

*Sur l'écran Paramètres, appuyez sur l'onglet* **Général** *> Position.*

• *Mode* : définit la manière dont vos informations géographiques *actuelles sont déterminées.*

- • **Appareil Photo** *: sélectionnez cette option pour taguer des photos ou des vidéos avec leur position géographique.*
- • **Historique des positions Google** : vous permet de choisir les *paramètres de l'information géographique à laquelle Google et ses produits ont accès.*

### *Comptes et synchronisation*

*Utilisez ce menu pour ajouter, supprimer et gérer votre compte Google et d'autres comptes pris en charge. Ces paramètres servent également à contrôler comment toutes les applications envoient, reçoivent et*  synchronisent des données selon leur propre calendrier et si elles le font, *et si toutes les applications peuvent synchroniser automatiquement les données utilisateur.* 

*Gmail™, Google Agenda et d'autres applications peuvent également inclure leurs propres paramètres pour contrôler la synchronisation des*  données ; pour de plus amples informations, reportez-vous aux sections *consacrées à ces applications.*

*Sur l'écran Paramètres, appuyez sur l'onglet* **Général** *> Comptes et synchronisation.*

- • *Synchronisation automatique : activez cette option pour synchroniser automatiquement tous les comptes que vous avez ajoutés sur votre appareil.*
- • *COMPTES* : permet d'afficher tous vos comptes ajoutés. Appuyez sur *l'un d'eux pour l'afficher et/ou le gérer.*
- • *AJOUTER UN COMPTE* : appuyez sur cette option pour ajouter un *nouveau compte.*

### *Accessibilité*

*Les paramètres d'accessibilité permettent de configurer tout module d'accessibilité installé sur votre appareil.*

*Sur l'écran Paramètres, appuyez sur l'onglet* **Général** *> Accessibilité.*

• *Vision : permet de définir les options pour les malvoyants.*

- *-* **TalkBack** *: permet de configurer la fonction Talkback destinée à assister les personnes souffrant de problèmes de vue en leur délivrant un message vocal.*
- *-* **Notifications vocales de messages et d'appels** *: lorsque la fonction est activée, vous recevez des alertes automatiques vocales à l'arrivée d'un message ou d'un appel.*
- *-* **Niveaux de gris de l'écran** *: activez cette option pour diminuer le contraste de l'écran.*
- *- Taille de police* : permet de définir la taille de police.
- *- Zoom tactile* : Vous permet de zoomer et dézoomer en tapotant *l'écran à trois reprises.*
- *-* **Inversion des couleurs de l'écran** *: activez cette option pour inverser les couleurs de l'écran et de son contenu.*
- *- Ajustement des couleurs de l'écran : permet d'ajuster les couleurs de l'écran et de son contenu.*
- *- Filtre des couleurs de l'écran* : permet de modifier les couleurs de *l'écran et de son contenu.*
- *-* **Bouton d'alimentation pour raccrocher** *: activez cette option pour pouvoir mettre fin aux appels vocaux en appuyant sur la touche Marche-Arrêt/Verrouillage.*
- • **Mode de reproduction sonore** *: permet de définir les options pour les malentendants.*
	- *- Légende* : permet de personnaliser les paramètres de légende pour *les malentendants.*
	- *-* **Alertes flash** *: activez cette option pour faire clignoter le flash lors d'appels entrants et de notifications.*
	- *-* **Désactiver tous les sons** *: activez cette option pour désactiver tous les sons de l'appareil.*
	- *- Type de son : Définit le type de son.*
	- *-* **Balance du son** *: Définit le chemin audio. Déplacez le curseur sur la barre de réglage*
- • *Motricité et cognition : définit les options pour les personnes ayant des problèmes de motricité.*
	- *- Temps de réponse tactile* : permet de définir le temps de réponse *tactile.*
- *- Touch assistant* : affiche un panneau tactile permettant d'accéder *facilement aux actions les plus courantes.*
- *- Mise en veille de l'écran* : permet de définir le délai avant la *désactivation automatique du rétroéclairage.*
- *- Zones de commande tactile* : permet de limiter la possibilité *d'interactions tactiles à une zone de l'écran.*
- • **Raccourci vers les fonctions d'accessibilité** *: permet d'accéder rapidement à des fonctionnalités sélectionnées en appuyant à trois reprises sur la touche Accueil.*
- • **Rotation automatique de l'écran** *: activez cette option pour permettre à l'appareil de faire pivoter l'écran en fonctionnalité de l'orientation (portrait ou paysage).*
- • *Switch Access* : vous permet d'interagir avec votre appareil à l'aide *d'un ou plusieurs commutateurs qui fonctionnent comme des touches de clavier. Ce menu peut être utile pour les utilisateurs dont la mobilité est réduite, ce qui les empêche d'interagir directement avec l'appareil.*

### *Touche de raccourci*

*Accédez rapidement aux applications en appuyant sur les Touches Volume lorsque l'écran est éteint ou verrouillé.*

*Sur l'écran Paramètres, appuyez sur l'onglet* **Général** *> Touche de raccourci.*

- • *Appuyez sur la touche Augmenter le volume deux fois pour ouvrir l'application Capturer+.*
- • *Appuyez sur la touche Diminuer le volume deux fois pour ouvrir l'application Photo.*

### *Sécurité*

*Utilisez ce menu pour sécuriser votre appareil et ses données.*

*Sur l'écran Paramètres, appuyez sur l'onglet* **Général** *> Sécurité.*

• **Verrouillage du contenu** *: sélectionnez des types de verrouillage pour verrouiller des mémos dans QuickMemo+.*

- • *Crypter le téléphone* : permet de crypter les données contenues *dans l'appareil pour plus de sécurité. Vous serez invité à saisir un code PIN ou un mot de passe pour décrypter votre appareil chaque fois que vous l'allumez.*
- • *Crypter le stockage de la carte SD* : permet de crypter la carte SD *et de rendre les données indisponibles pour les autres appareils.*
- • *Configurer verrouillage SIM* : permet de définir un code PIN pour *verrouiller la carte SIM et de le modifier.*
- • **Mot de passe visible** *: activez cette option pour afficher brièvement chaque caractère des mots de passe lors de leur saisie et ainsi voir ce que vous tapez.*
- • *Administrateurs de l'appareil* : permet d'afficher ou de désactiver les *administrateurs du périphérique.*
- • *Sources inconnues* : autorise l'installation d'applications autres que *celles disponibles sur Play Store.*
- • *Vérifier les applications* : permet d'interdire ou d'avertir avant *l'installation d'applications susceptibles de causer des dommages.*
- • **Type de stockage** *: affiche le type de stockage actuel.*
- • **Gestion des certificats** *: permet de gérer vos certificats de sécurité.*
- • *Trust agents* : permet de sélectionner les applications pouvant être *utilisées sans déverrouiller l'écran.*
- • *Épinglage de l'écran* : permet d'activer votre appareil pour qu'il *n'affiche qu'un certain écran d'applications.*
- • *Applications ayant accès aux données d'utilisation* : permet *d'afficher les informations relatives à l'utilisation des applications sur votre appareil.*

### *Quick Cover View*

*Grâce à l'étui Quick Cover, vous pouvez vérifier les appels entrants et arrêter l'alarme/le minuteur lorsque le capot est fermé. Pour déverrouiller*  le capot, il est nécessaire que le verrouillage de l'écran soit réglé sur *Glisser.*

*Sur l'écran Paramètres, appuyez sur l'onglet* **Général** *> Quick Cover View.*

*Paramètres 83*

### *Date et heure*

*Déterminez vos préférences d'affichage pour la date et l'heure. Sur l'écran Paramètres, appuyez sur l'onglet* **Général** *> Date et heure.*

### *Stockage*

*Vous pouvez vérifier l'espace utilisé et disponible de la mémoire interne de l'appareil.*

*Sur l'écran Paramètres, appuyez sur l'onglet* **Général** *> Stockage.*

#### *MÉMOIRE DE STOCKAGE INTERNE*

• *Espace total* : affiche la quantité totale d'espace et l'espace *disponible dans la mémoire interne de l'appareil sous forme de texte et d'histogramme à codes couleur (l'espace inutilisé figure en gris).*  Les applications correspondantes et la quantité d'espace qu'elles *utilisent sont répertoriées sous chaque utilisateur de l'appareil.*

#### *CARTE SD*

- • **Espace total** *: affiche la quantité totale d'espace et la quantité d'espace disponible restant sur votre carte mémoire.*
- • *Monter/Désactiver la carte SD* : permet d'activer ou de désactiver *votre carte SD.*
- • **Effacer la carte SD** *: permet d'effacer toutes les données de votre carte SD.*

### *Batterie et économie d'énergie*

*Affiche l'état actuel de la batterie, notamment le pourcentage de charge restant et l'état de charge.*

*Sur l'écran Paramètres, appuyez sur l'onglet Général > Batterie et économie d'Paramètres, appuyez sur l'onglet* **Général** *>* **Batterie et**  *économie d'énergie.*

• **Utilisation batterie** *: affiche le niveau d'utilisation de la batterie et les détails correspondants. Appuyez sur l'un des éléments pour afficher des informations complémentaires.*

- • **Pourcentage de la batterie dans la barre d'état** *: cochez cette option pour que le pourcentage du niveau de la batterie s'affiche dans la barre d'état près de l'icône Batterie.*
- • *Économie d'énergie* : appuyez sur le bouton Économie d'énergie pour l'activer ou la désactiver. Permet de définir le pourcentage de charge *de la batterie à partir duquel l'appareil active automatiquement la fonction d'Économie d'énergie.*

### *Applications*

Permet de voir le détail des applications installées sur l'appareil, de gérer *leurs données et de les forcer à s'arrêter.* 

*Sur l'écran Paramètres, appuyez sur l'onglet* **Général** *> Applications.*

### *Application de messages par défaut*

*Ce menu vous permet de choisir l'application de messagerie qui sera utilisée par défaut.* 

*Sur l'écran Paramètres, appuyez sur l'onglet* **Général** *> Application de messages par défaut.*

### *Sauvegarder & Réinitialiser*

*Permet de modifier les réglages de gestion de vos paramètres et données. Sur l'écran Paramètres, appuyez sur l'onglet* **Général** *> Sauvegarder & Réinitialiser.*

- • **LG Backup** *: permet de sauvegarder toutes les informations contenues dans l'appareil et de les restaurer en cas de perte de données ou de remplacement du téléphone. Pour plus d'informations, reportez-vous à la section* **LG Backup** *dans Applications.*
- • **Sauvegarder mes données** *: permet de sauvegarder vos données d'applications, vos mots de passe Wi-Fi et d'autres paramètres sur les serveurs de Google.*
- • *Compte de sauvegarde* : affiche le compte actuellement utilisé pour *sauvegarder les informations.*
- • *Restaurer automatiquement* : lors de restauration d'une application, *restaurez vos paramètres et données sauvegardés.*

• **Réinitialiser valeurs d'usine** *: permet de restaurer vos paramètres selon les valeurs d'usine et de supprimer toutes vos données. Lors de la réinitialisation de votre appareil, vous devez simplement fournir les mêmes informations que lors de votre première utilisation d'Android.*

## *À propos du téléphone*

Permet d'afficher les informations légales, de vérifier l'état de l'appareil et *les versions logicielles, et de procéder à une mise à jour logicielle. Sur l'écran Paramètres, appuyez sur l'onglet* **Général** *> À propos du téléphone.*

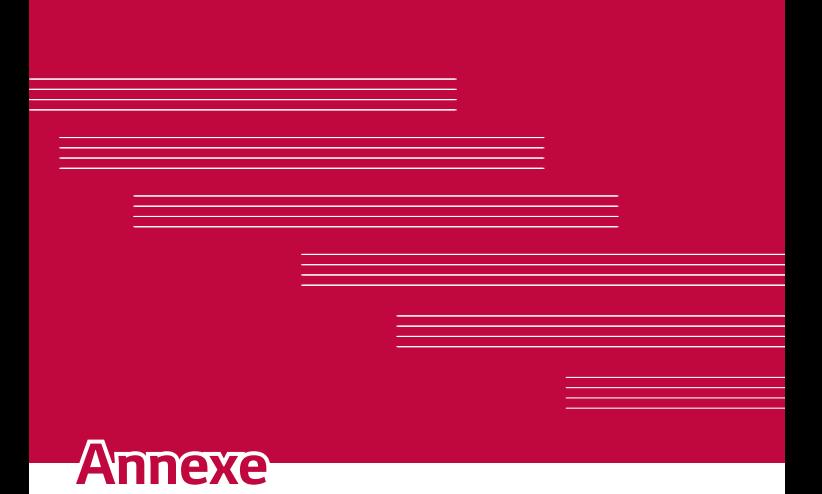

## *Mise à jour logicielle du téléphone*

### *Mise à jour logicielle de l'appareil LG à partir d'Internet*

Pour plus d'informations sur l'utilisation de cette fonction, consultez le *site<http://www.lg.com/common/index.jsp> et sélectionnez votre pays et votre langue.* 

*Cette fonction vous permet de mettre à jour le firmware sur votre appareil et de télécharger la version la plus récente depuis Internet, sans faire appel à un centre de services. Cette fonction sera disponible uniquement si LG fournit une version plus récente du micrologiciel pour votre téléphone.*

*La mise à jour du micrologiciel de l'appareil requiert l'attention complète de l'utilisateur pendant toute la durée du processus. Assurez-vous de bien lire toutes les instructions et remarques qui s'affichent à chaque étape*  avant de continuer. Attention : Retirer le câble USB durant la mise à jour *logicielle peut gravement endommager votre appareil.*

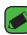

#### *REMARQUE*

• *LG se réserve le droit de mettre à disposition les mises à jour micrologicielles de certains modèles uniquement, et ce à son entière discrétion, et ne garantit pas la disponibilité de versions micrologicielles plus récentes pour l'ensemble de ses modèles de téléphones portables.*

### *Mise à jour logicielle de l'appareil LG par radio (Over-the-Air - OTA)*

*Cette fonction vous permet de mettre à jour le logiciel de votre appareil et de télécharger la version la plus récente via OTA, sans utiliser de câble*  de données USB. Cette fonction sera disponible uniquement si LG fournit *une version plus récente du micrologiciel pour votre téléphone.*

Vérifiez d'abord la version du logiciel installée sur votre téléphone mobile : *Paramètres > onglet* **Général** *> À propos du téléphone > Centre de*  **mises à jour > Mise à jour logicielle > Rechercher les mises à jour**  *maintenant.*

### *REMARQUE*

- • *Vos données personnelles enregistrées sur l'appareil, y compris les informations relatives à votre compte Google et à tout autre compte, les données et paramètres système et d'application, ainsi que toutes les applications*  téléchargées et vos licences DRM, peuvent être perdues lorsque vous mettez *à jour le logiciel de votre appareil. Par conséquent, LG vous recommande de sauvegarder vos données personnelles avant de mettre à jour le logiciel de votre appareil. LG ne peut être tenu responsable de toute perte de données personnelles.*
- • *Cette fonctionnalité dépend de votre opérateur réseau, de votre région et de votre pays.*

## *FAQ*

*Ce chapitre répertorie quelques-uns des problèmes que vous pouvez rencontrer lors de l'utilisation de votre appareil. Certains d'entre eux nécessitent que vous appeliez votre opérateur, mais vous pouvez facilement en résoudre la plupart par vous-même.*

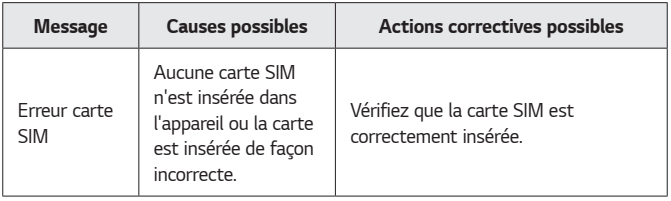

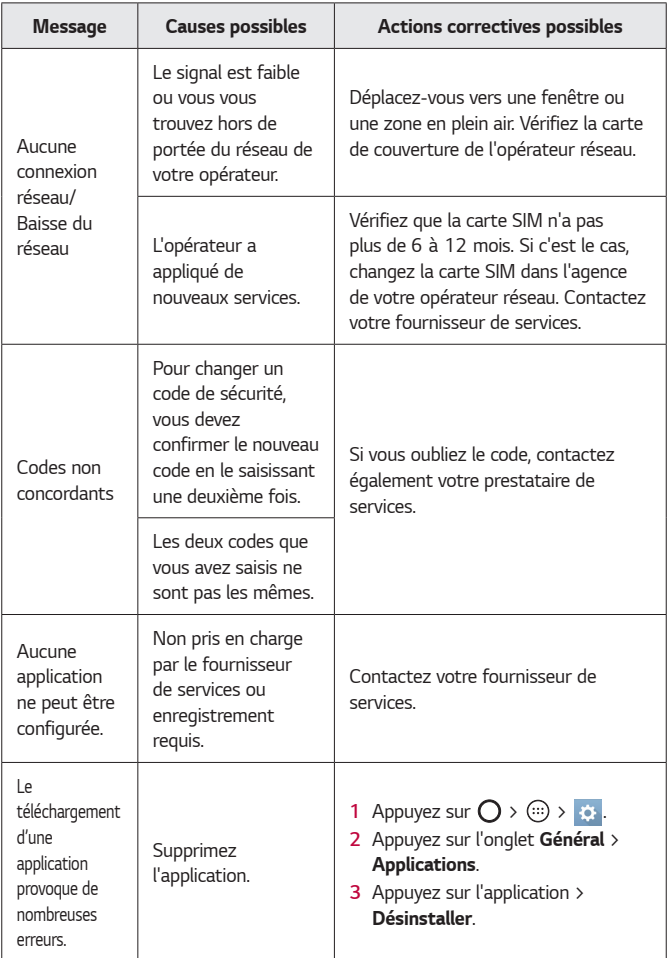

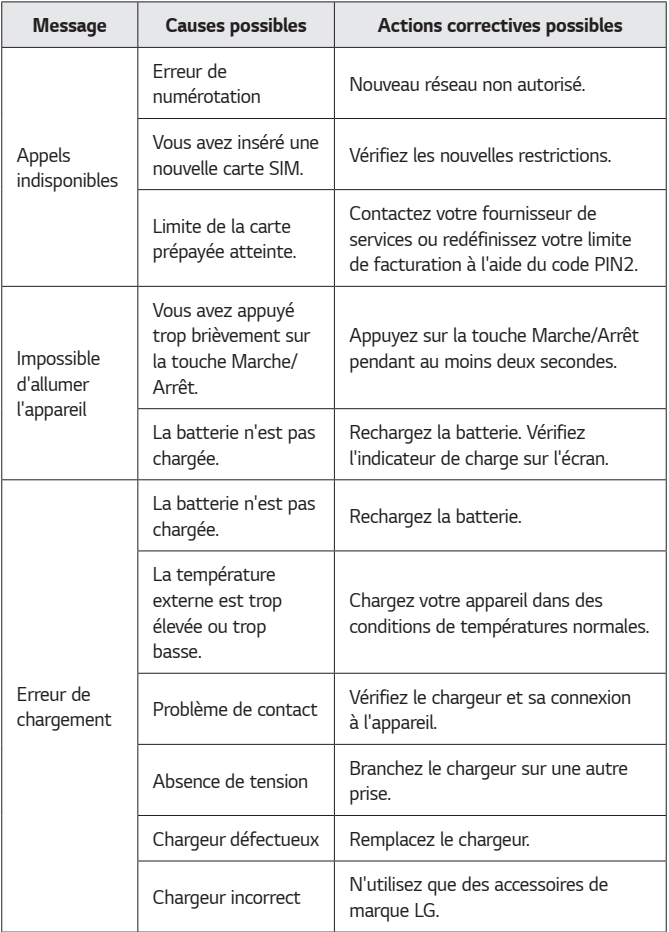

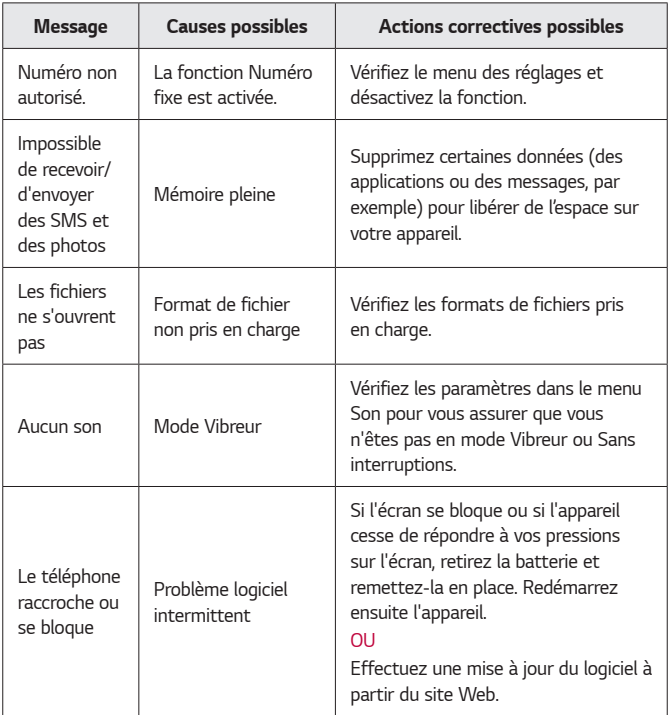

## **Guide contre le vol**

*Vous pouvez configurer votre appareil pour empêcher d'autres personnes de l'utiliser sans votre autorisation s'il a été réinitialisé avec les paramètres*  d'usine. Par exemple, si votre appareil est perdu, volé ou effacé, seule une *personne disposant des informations relatives à votre compte Google ou au verrouillage de l'écran peut l'utiliser.*

Il vous suffit de vous assurer que votre appareil est protégé comme suit :

- • **Définissez un écran de verrouillage :** *si votre appareil est perdu ou volé mais que vous avez un défini un verrouillage d'écran, il n'est pas possible de l'effacer depuis le menu Paramètres sauf si l'écran est déverrouillé.*
- • **Ajouter votre compte Google sur votre appareil :** *si votre appareil est effacé mais qu'il est doté de votre compte Google, le processus de configuration ne peut se terminer sur l'appareil tant que vos informations de compte Google ne sont pas saisies à nouveau.*

*Une fois votre appareil protégé, vous devrez soit déverrouiller l'écran, soit*  saisir le mot de passe de votre compte Google si vous avez besoin de faire *une réinitialisation d'usine. La réinitialisation ne peut donc être réalisée que par vous-même ou une personne en laquelle vous avez confiance.*

#### **REMARQUE**

• *N'oubliez pas l'identifiant et le mot de passe du compte Google que vous avez saisis sur l'appareil avant d'effectuer la réinitialisation d'usine. Si vous ne pouvez pas fournir les informations du compte pendant le processus de configuration, vous ne pourrez pas utiliser l'appareil après avoir effectué la réinitialisation des données d'usine.*

## *En savoir plus*

### *Informations sur les logiciels libres*

Pour obtenir le code source sous la licence publique générale, la licence *publique générale limitée, la licence publique Mozilla ou les autres licences open source de ce produit, rendez-vous sur http://opensource.lge.com. En plus du code source, tous les termes de la licence, ainsi que les exclusions de responsabilité et les droits d'auteur, sont disponibles au téléchargement.*

*LG Electronics propose de vous fournir le code open source sur CD-ROM pour un supplément couvrant le coût de l'opération, notamment le coût du support, des frais de port et de prise en charge, une fois la demande*  reçue par LG Electronics à l'adresse suivante : opensource@lge.com. Cette *offre est valable pendant trois (3) ans à compter de la date d'achat du produit.*

### *Marques commerciales*

- • Copyright ©2016 LG Electronics, Inc. Tous droits réservés. LG et le *logo LG sont des marques déposées de LG Group et de ses entités apparentées. Toutes les autres marques commerciales appartiennent à leurs propriétaires respectifs.*
- • *Google™, Google Maps™, Gmail™, YouTube™, Hangouts™ et Play Store™ sont des marques commerciales de Google, Inc.*
- $\cdot$  Bluetooth<sup>®</sup> est une marque déposée de Bluetooth SIG, Inc. dans le *monde entier.*
- • *Wi-Fi et le logo Wi-Fi sont des marques déposées de Wi-Fi Alliance.*
- • *Tous les autres marques commerciales et droits d'auteurs sont la propriété de leurs propriétaires respectifs.*

## *DÉCLARATION DE CONFORMITÉ*

*Par la présente,* **LG Electronics** *déclare que le produit* **LG-K420n** *est conforme aux exigences fondamentales et aux autres dispositions pertinentes de la directive 1999/5/EC. Consultez la Déclaration de conformité sur* **<http://www.lg.com/global/declaration>**

### *Contactez notre service pour connaître les normes auxquelles ce produit est conforme*

*LG Electronics European Shared Service Center B.V. Krijgsman 1, 1186 DM Amstelveen, The Netherlands*

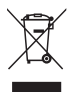

### *Recyclage de votre ancien appareil*

- *1 Ce symbole de poubelle barrée d'une croix indique que votre équipement électrique et électronique (EEE) ne doit pas être jeté avec les ordures ménagères. Il doit faire l'objet d'un tri et d'une collecte sélective séparée.*
- *2 Les équipements électriques que vous jetez peuvent contenir des substances dangereuses. Il est donc important de les jeter de façon appropriée afin d'éviter des impacts négatifs sur l'environnement et la santé humaine. L'équipement que vous jetez peut également contenir des pièces réutilisables pour la réparation d'autres produits ainsi que des matériaux précieux pouvant être recyclés pour préserver les ressources de la planète.*
- *3 Vous pouvez rapporter votre appareil au commerçant qui vous l'a vendu ou contacter votre collectivité locale pour connaitre les points de collecte de votre EEE. Vous trouverez également des informations à jour concernant votre pays en allant sur<www.quefairedemesdechets.fr>*

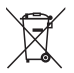

### *Recyclage des batteries/accumulateurs usagés*

- *1 Ce symbole peut être associé aux symboles chimiques du mercure (Hg), du cadmium (Cd) ou du plomb (Pb) si la*  batterie contient plus de 0,0005 % de mercure, 0,002 % de cadmium ou 0,004 % de plomb.
- *2 Les batteries/accumulateurs doivent être jetés séparément, dans les déchetteries prévues à cet effet par votre municipalité ou être rapportés dans un magasin de téléphonie mobile.*
- *3 La mise au rebut de vos batteries/accumulateurs dans une poubelle appropriée ou dans un magasin de téléphonie mobile aidera à réduire les risques pour l'environnement et votre santé.*
- *4 Pour plus d'informations concernant le recyclage de vos batteries/accumulateurs, veuillez contacter votre mairie, le service des ordures ménagères ou encore le magasin où vous avez acheté ce produit.*

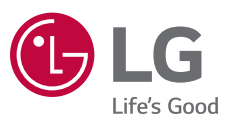

### **LG Electronics France**

Service clients Paris Nord II, 117 avenue des Nations, BP 59372Villepinte, 95942 Roissy CDG cedex

**O N° magique Vert 132 20** dites "LG"

Les heures d'ouverture: du lundi au vendredi de 9h à 17h sauf jours fériés **<www.lg.com/fr>**

**CE0168**